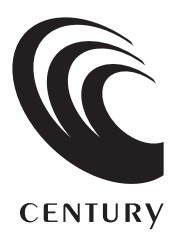

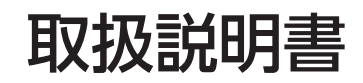

# 10.1インチマルチタッチ対応 HDMIモニター plus one **Touch** LCD-10000HT3

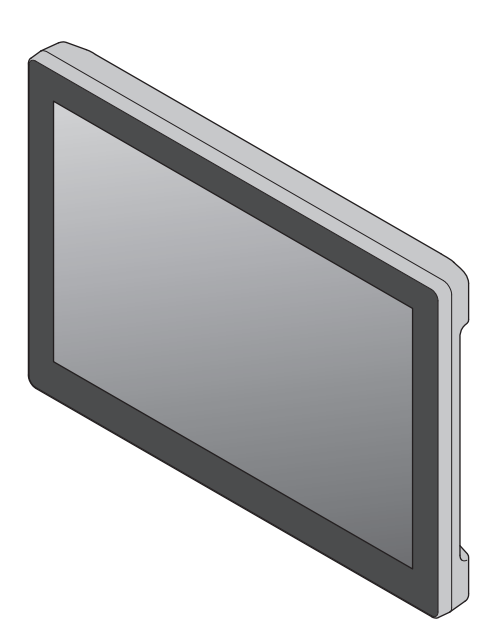

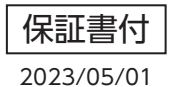

# もくじ

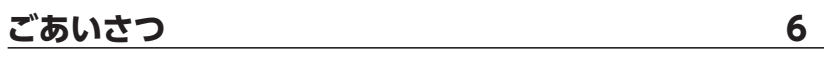

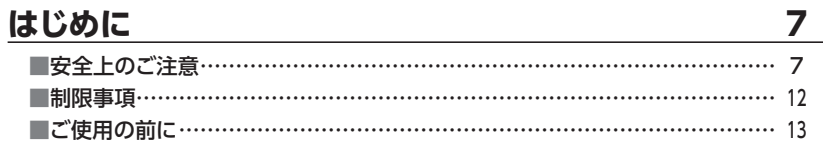

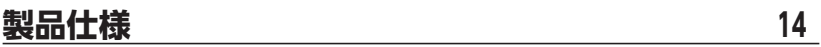

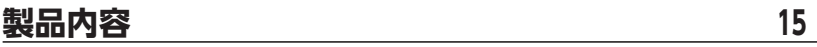

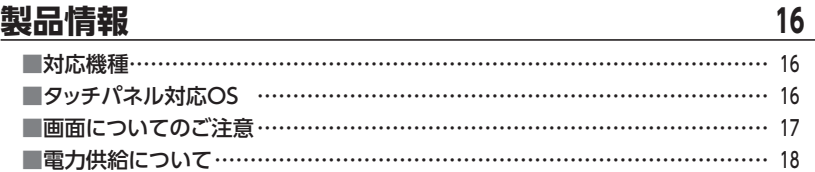

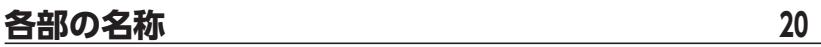

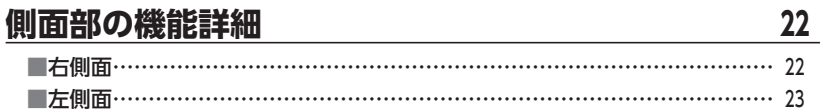

## **[使用方法……………………………………………………](#page-23-0) <sup>24</sup>**

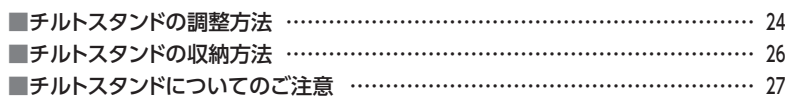

## **[接続方法……………………………………………………](#page-27-0) <sup>28</sup>**

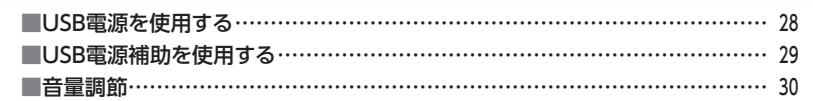

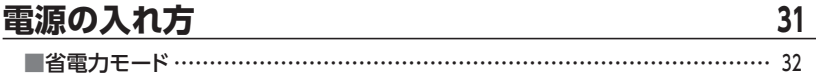

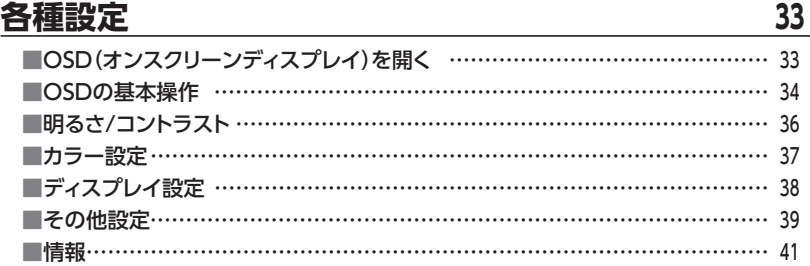

## **[タッチパネル操作 …………………………………………](#page-41-0) <sup>42</sup>** ■タッチパネルの動作について ……………………………………………………… 42 [■タッチパネルの設定について ………………………………………………………](#page-42-0) 43 [■タッチパネルを使用した動作 ………………………………………………………](#page-45-0)…………… 46

# **[オプション商品\(別売品\)のご案内 ………………………](#page-49-0) <sup>50</sup>** ■専用壁掛キット ……………………………………………………………………… 50 [■plus oneシリーズ対応モニターアーム ……………………………………………](#page-50-0)… 51

# **[トラブルシューティング …………………………………](#page-51-0) <sup>52</sup>**

# **[FAQ\(よくある質問とその回答\) ………………………](#page-53-0) <sup>54</sup>**

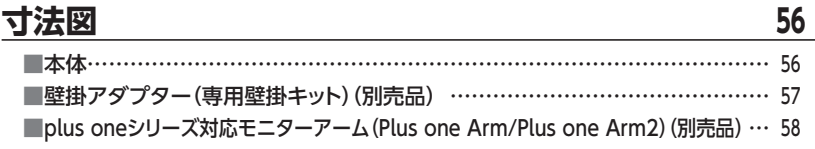

## **[サポートのご案内 …………………………………………](#page-61-0) <sup>62</sup>**

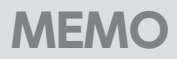

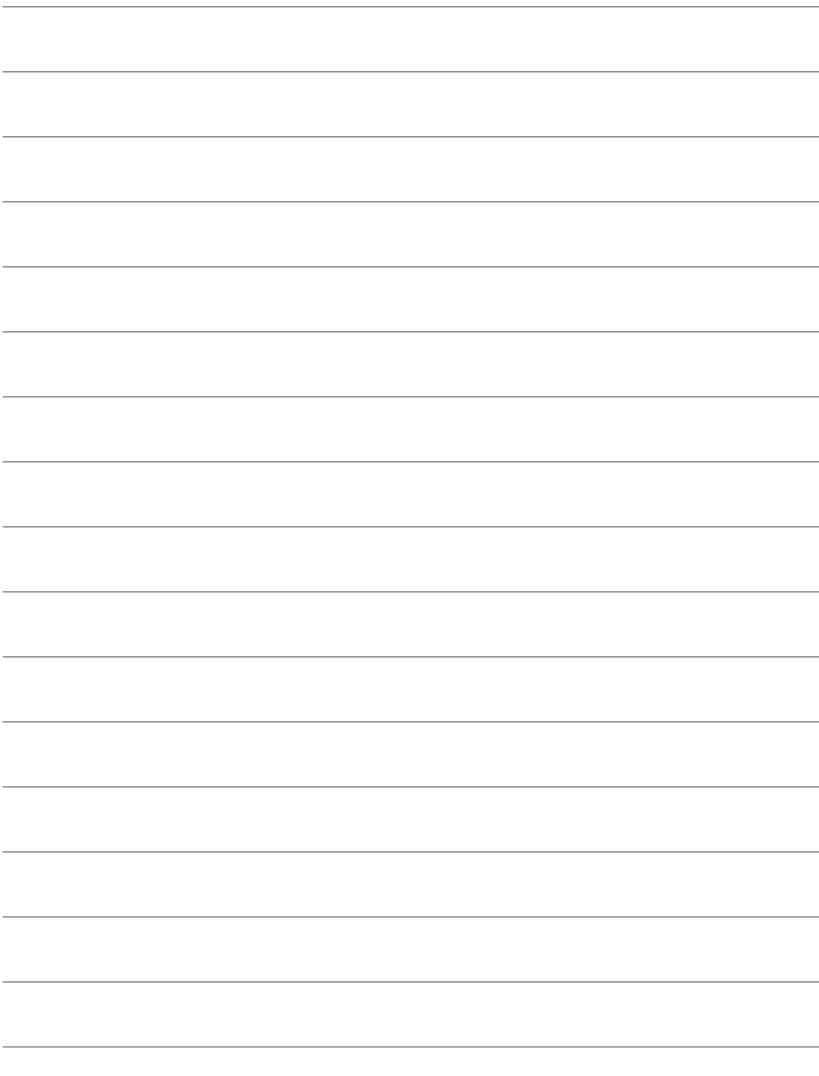

<span id="page-5-0"></span>このたびは、本製品をお買い上げいただき、まことにありがとうございます。 本書には、重要な注意事項や本製品のお取り扱い方法が記載されています。 ご使用になる前に本書をよくお読みのうえ、本製品を正しく安全にお使いください。 また、お読みになったあとも大切に保管し、必要に応じてご活用ください。

# **plus oneシリーズの最新情報はこちら**

【小型液晶ディスプレイ/サブモニター plus one 特設ページ】

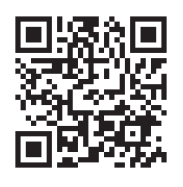

https://www.plusone-century.com

### <span id="page-6-0"></span>**安全上のご注意**〈必ず守っていただくようお願いいたします〉

- ご使用の前に、安全上のご注意をよくお読みのうえ、正しくご使用ください。
- ○この項に記載しております注意事項、警告表示には、使用者や第三者への肉体的危害や 財産への損害を未然に防ぐ内容を含んでおりますので、必ずご理解のうえ、守っていた だくようお願いいたします。
- ■次の表示区分に関しましては、表示内容を守らなかった場合に生じる危害、または損害 程度を表します。

この表示で記載された文章を無視して誤った取り扱いをすると、人が 警告 死亡または重傷を負う可能性を想定した内容を示します。 この表示で記載された文章を無視して誤った取り扱いをすると、人が 注意 傷害ないし物的損害を負う可能性を想定した内容を示します。

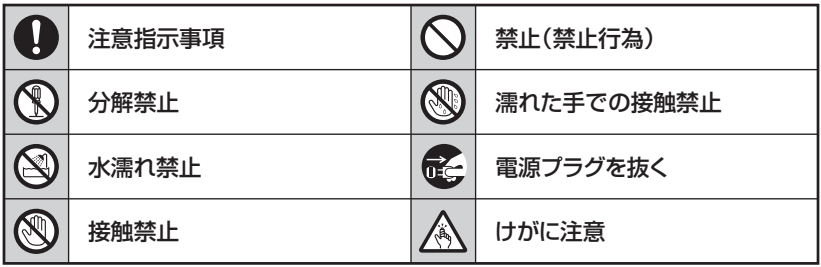

 $\mathbb{C}$ 

 $\mathcal O$ 

### **安全上のご注意**〈必ず守っていただくようお願いいたします〉

# 警告

## **煙が出る、異臭がする、異音がする場合は使用しない**

煙が出る、異臭がする、異音がするときは、すぐに機器の電源スイッチを 切り、電源プラグをコンセントから抜いて、弊社サポートセンターまでご連絡 ください。

異常状態のまま使用すると、故障、火災、感電の原因となります。

### **機器の分解、改造をしない**

機器の分解、改造をしないでください。 内部に手を触れると、故障、火災、感電の原因となります。 点検、調整、修理は、弊社サポートセンターまでご連絡ください。

#### **機器の内部に異物や水を入れない**  $\bigcirc$

機器の内部に異物や水が入った場合は、すぐに機器の電源スイッチを 切り、電源プラグをコンセントから抜いて、弊社サポートセンターまでご連絡 ください。 異物が入ったまま使用すると、故障、火災、感電の原因となります。

### **不安定な場所に機器を置かない**

ぐらついた台の上や傾いた場所、不安定な場所に機器を置かないでくだ さい。

落ちたり、倒れたりして、故障、けがの原因になることがあります。

### **電源の指定許容範囲を超えて使わない**

機器指定の電圧許容範囲を必ず守ってください。 定格を越えた電圧での使用は、故障、火災、感電の原因となります。

# ハ警告 かいきょう

## **電源ケーブル、接続ケーブルに関しての注意事項**

以下の注意点を守ってご使用ください。

ケーブル被覆が損傷したり、故障を招くだけではなく、ショートや断線で 加熱して、火災、感電の原因になることがあります。

- ・ 各ケーブルを無理に曲げる、ねじる、束ねる、はさむ、引っ張るなどの 行為をしないでください。
- ・ケーブルの上に機器本体や重い物を置かないでください。
- ・ステープル、釘などで固定しないでください。
- ・足を引っかけるおそれのある場所には設置しないでください。
- ・ 電源プラグはホコリや水滴がついていないことを確認し、根元までしっ かり差し込んでください。
- ・ぐらぐらするコンセントには接続しないでください。
- ・各ケーブルやコネクタに負担をかけるような場所に設置しないでください。
- ・ 電源ケーブルは必ず伸ばした状態で使用してください。 丸めたり束ねた状態で通電させると、加熱して火災の原因となります。

### **雷が鳴り出したら機器に触れない**

雷が発生しそうなときは、雷源プラグをコンセントから抜いてください。 また、雷が鳴りだしたら電源ケーブルや接続ケーブル、機器に触れないで ください。感電の原因となります。

#### **ぬれた手で機器に触れない**

S<br>@

 $\circledR$ 

ぬれたままの手で機器に触れないでください。 感電や故障の原因になります。

### **体に異変が出たら使用しない**

体に異変が出た場合は、ただちに使用をやめて、医師にご相談ください。 機器に使用されている塗料や金属などによって、かゆみやアレルギーなど の症状が引き起こされることがあります。

### **安全上のご注意**〈必ず守っていただくようお願いいたします〉

# 注意

## **設置場所に関しての注意事項**

以下のような場所には機器を置かないでください。 故障、火災、感電の原因となります。

- ・台所、ガスレンジ、フライヤーの近くなど油煙がつきやすいところ
- ・浴室、温室、台所など、湿度の高いところ、雨や水しぶきのかかるところ
- •常に5℃以下になる低温なところや40℃以上の高温になるところ
- ・火花があたるところや、高温度の熱源、炎が近いところ
- 有機溶剤を使用しているところ、腐食性ガスのあるところ、潮風があたる ところ
- ・金属粉、研削材、小麦粉、化学調味料、紙屑、木材チップ、セメントなどの 粉塵、ほこりが多いところ
- ・機械加工工場など、切削油または研削油が立ち込めるところ
- ・ 食品工場、調理場など、油、酢、薬剤、揮発したアルコールが立ち込める ところ
- ・直射日光のあたるところ
- ・シャボン玉やスモークなどの演出装置のあるところ
- ・お香、アロマオイルなどを頻繁に焚くところ

#### **各コネクタや本体を定期的に清掃する T**

ACケーブルや各コネクタにホコリなどが溜まると火災の原因となること があります。

定期的に各コネクタを取り外し、電源プラグをコンセントから抜いてゴミ やホコリを乾いた布で取り除いてください。

### **製品に通風孔やスリットがある場合、ふさがないでください**

吸排気が妨げられることにより加熱による火災、故障の原因となる場合が あります。

 $\left| \right|$ 

# 八注意

### **長期間使用しない場合は接続ケーブルを外してください**

長期間使用しない場合は、安全および節電のため、接続ケーブルを外して 保管してください。

### **機器を移動するときは接続ケーブル類をすべて外してくだ さい**

移動する際は、必ず接続ケーブル類を外して行ってください。 接続したままの移動は故障の原因となります。

### **小さいお子様を近づけない**

长

 $\left| \right|$ 

 $\infty$ 

A

O)

小さいお子様を機器に近づけないようにしてください。 小さな部品の誤飲や、お子様が機器に乗ってしまうなど、けがの原因に なることがあります。

### **静電気にご注意ください**

機器に触れる際は、静電気にご注意ください。 本製品は精密電子機器ですので、静電気を与えると誤動作や故障の原因 となります。

#### 0 **熱にご注意ください**

使用状況により、本体外面、通風孔近辺などが高温になることがあります。 通風孔からの風に当たっていたり、熱を持った部分に触れていることで、 やけどを起こすことがありますのでご注意ください。 また、製品の近くにビニール皮膜や樹脂などの熱に弱い物を置かないで ください。変形、変質、変色などの影響が出る場合があります。

## <span id="page-11-0"></span>**制限事項**

- ・本製品を使用することによって生じた、直接・間接の損害、データの消失等については、 弊社では一切その責を負いません。
- ・本製品は、医療機器、原子力機器、航空宇宙機器、軍事設備、輸送設備など人命に関わ る設備や機器、および高度な信頼性を必要とする設備、機器での使用は意図されており ません。

このような設備や機器、システムなどの使用によって損害があっても弊社は一切の責任 を負いません。

- ・他の電気製品やワイヤレス製品と本製品を近づけた場合、相互に影響して誤動作や ノイズ等が発生する場合があります。 この場合、問題が出ないように両製品を離して設置してください。
- ・本製品は日本国内のご家庭での使用を前提としております。 日本国外での使用や、特殊な工場内での使用、AC100Vとは異なる電圧下で動作させた 場合の責任は負いかねます。
- ・本製品にソフトウェアが含まれる場合、一般的な日本語の環境での使用を前提として おり、日本語以外の表示環境などの動作では異常が生じる可能性があります。
- ・本製品は本書記載の環境にて動作検証を行っておりますが、製品リリース以降のバー ジョンアップ等により動作に制限が出る可能性があります。 恒久的なサポートを保証するものではありません。
- ・本製品は記載のOSにて動作保証しておりますが、記載のOS上に存在するプログラム、 アプリケーション、コマンドのすべてに対して正常動作をお約束するものではありま せん。

特定の条件下、特定のプログラム、アプリケーション、コマンドなどは動作対象外とさせ ていただく場合がございます。

・ 構成部品内にゴムを含む場合、長時間同じ場所に置くと、設置面に変色・変質を起こす ことがあります。

また、経年劣化(加水分解)によりゴム面がベたつく場合があります。

# <span id="page-12-0"></span>**ご使用の前に**

- ・本書の内容に関しましては、将来予告なしに変更することがあります。
- ・本書は万全を期して作成しておりますが、万一ご不審な点や誤りなどお気づきのことが ありましたら、弊社サポートセンターまでご連絡いただきますようお願いします。
- ・記載の各商品、および製品、社名は各社の商標ならびに登録商標です。
- ・イラストと実際の商品とは異なる場合があります。
- ・改良のため、予告なく仕様を変更することがあります。

# <span id="page-13-0"></span>**製品仕様**

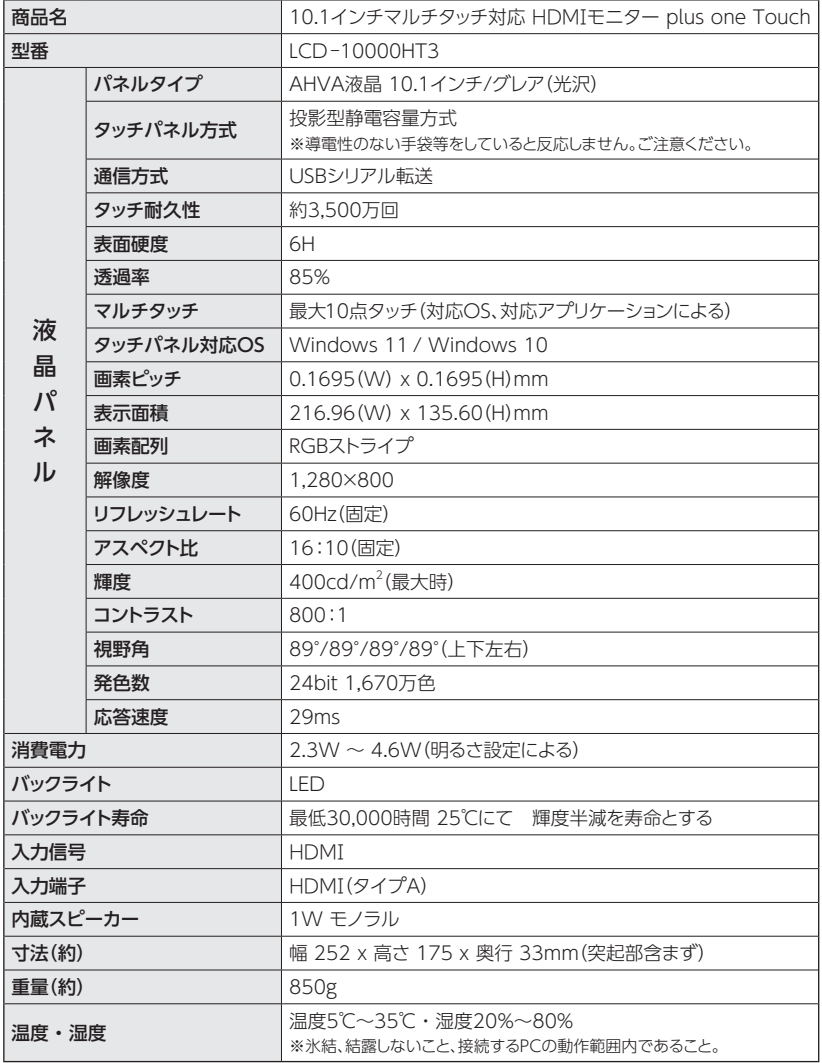

# <span id="page-14-0"></span>**製品内容**

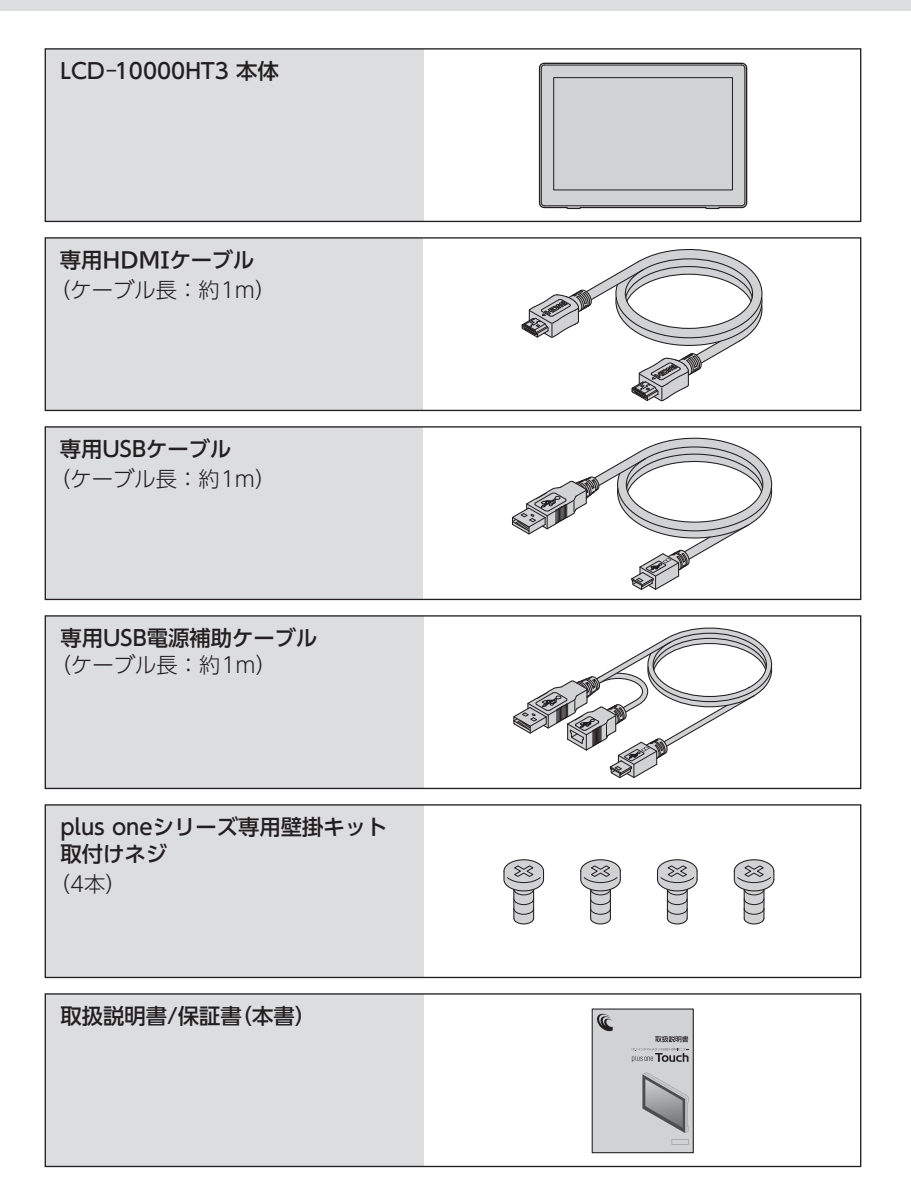

# <span id="page-15-0"></span>**製品情報**

# **対応機種**

■HDMI出力ポートを搭載したPC、Mac ■HDMI出力ポートを搭載したAV機器

※USB接続で電力供給する場合は、USBポートが必要です。

## **タッチパネル対応OS**

#### ■Windows 11 / Windows 10

※Enterprise等の特定用途向けOSに起因するトラブルはサポート対象外となります。 ※ Windows Updateにて最新の状態(Service Pack含む)にしてご使用ください。 最新ではない環境での動作はサポート対象外となります。 ※タッチパネル機能を使用しない場合、上記OS以外でも使用可能です。

**製品の性質上、すべての環境での動作を保証するものではありません。**

## <span id="page-16-0"></span>**画面についてのご注意**

- ・ 液晶画面を強く押したり、こすったりしないでください。 表面に傷がついたり、映像のムラや故障の原因となります。
- ・液晶画面に直射日光を当てたままにしないでください。故障の原因となります。
- ・寒い場所で使用すると、画面に残像が出たり暗く見えることがありますが、温度が上が ると正常な表示に戻ります。

#### **液晶画面のドット欠けについて**

カラー液晶画面は特性として、表示面上に輝点(点灯したままの点)や黒点(点灯しない 点)がある場合があります。

これは製品の欠陥や故障ではありません。あらかじめご了承ください。

ただし、次の基準を超える輝点、黒点がある場合は、弊社サポートセンター[\(➡62ページ](#page-61-0)) までご相談ください。

**輝点:2個以上 黒点:6個以上**

#### **本製品のアスペクト比について**

本製品の表示領域のアスペクト比(縦横比)は、16:10固定となります。

1,280×800を設定できない映像ソースを入力した場合、強制的に16:10へと縦横比 が変更されます。

本来の映像と縦横比が違う表示となる場合がありますが、これは本製品の仕様となり ます。あらかじめご了承ください。

# <span id="page-17-0"></span>**製品情報**

## **電力供給について**

#### ■本製品への電力供給はUSBから行います。

※USBで電力供給する場合は、USBポートが必要です。 ※USB接続のみで本製品を利用することはできません。

### ■ 本製品は明るさの設定値によって、消費電力が2.3W~4.6Wまで変化します (明るさ初期設定値 "50"→3.5W)。

※ USB 2.0規格の電力範囲は500mA(2.5W)までですので、これを越える輝度に設定した場合、お使い のPCによっては利用できないことがあります。

パソコンのUSB端子に接続した際に画面が消灯/点滅したり、POWER LEDが消灯/点滅した場合、 輝度を下げてお使いいただくか、付属の専用USB電源補助ケーブルを接続してご使用ください。 ※ 画面が消灯して設定が行えない場合、付属の専用USB電源補助ケーブルを接続してください。

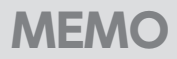

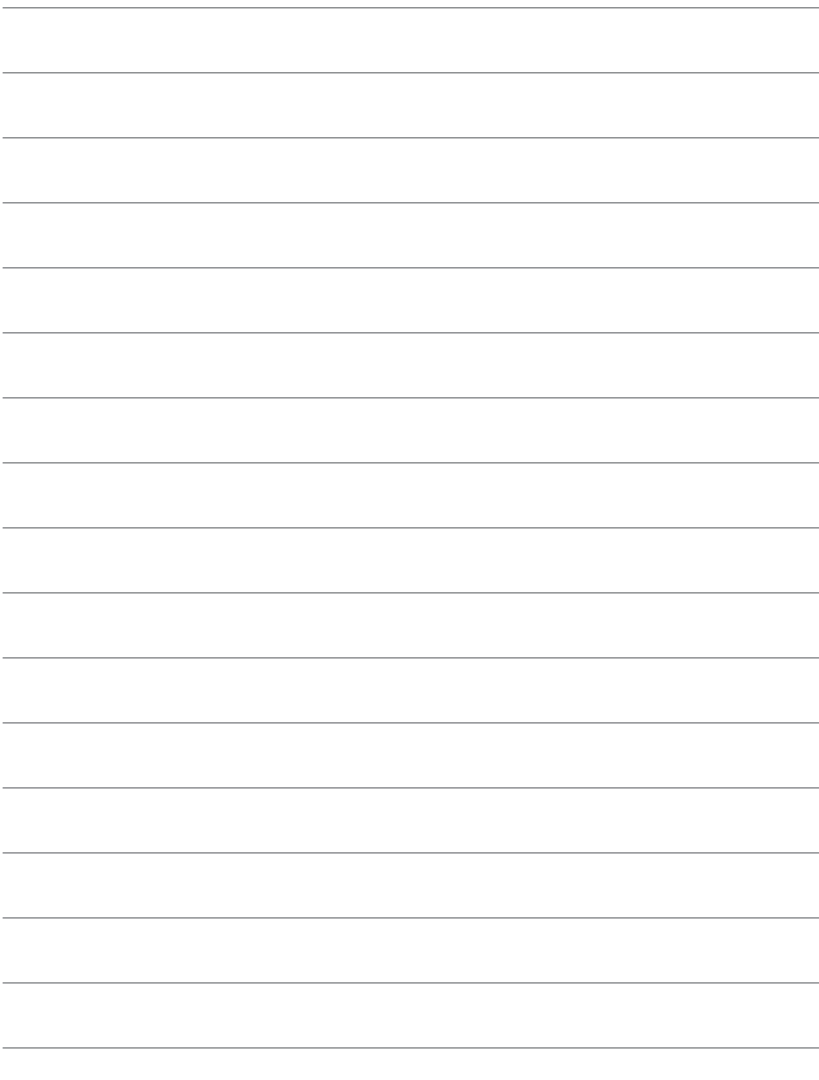

# <span id="page-19-0"></span>**各部の名称**

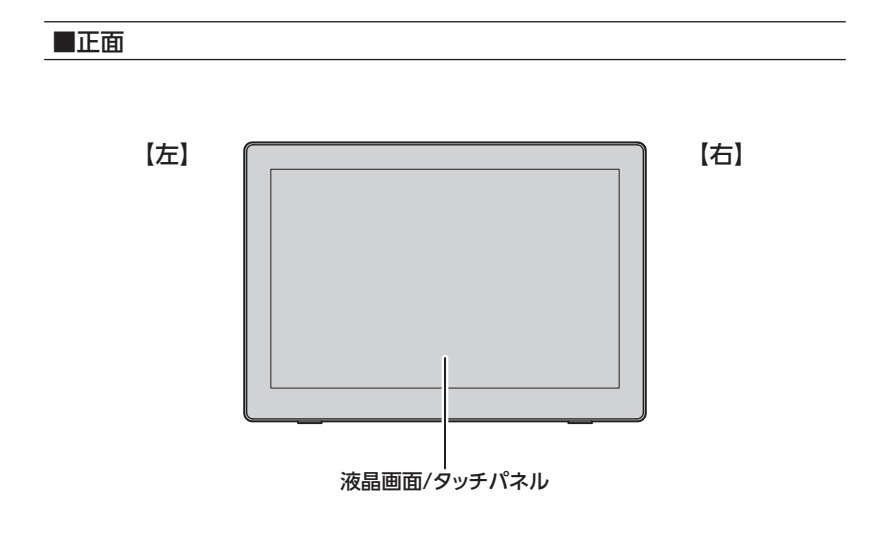

■側面([機能詳細は22、23ページ](#page-21-0))

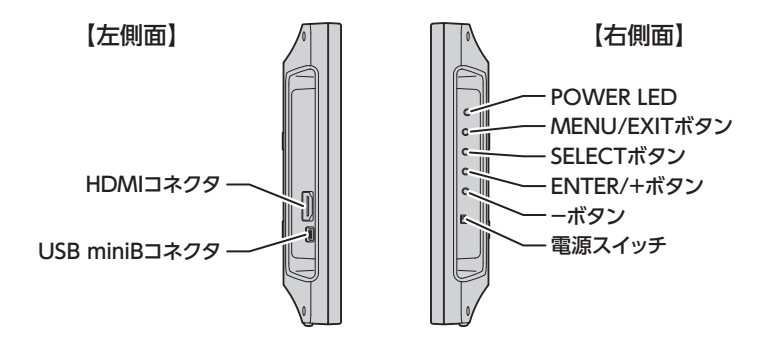

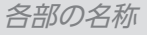

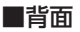

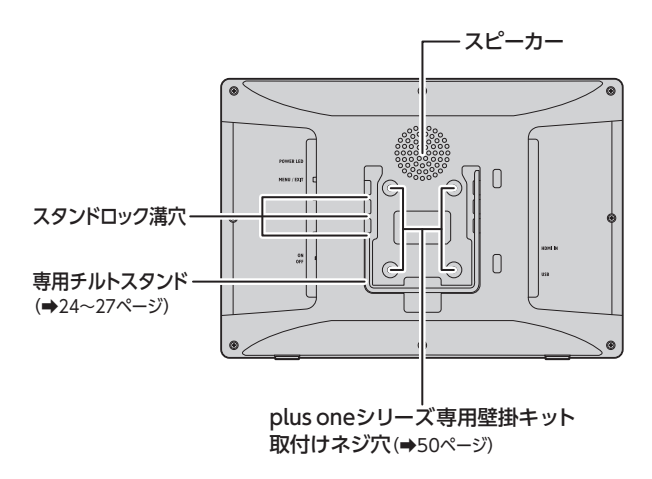

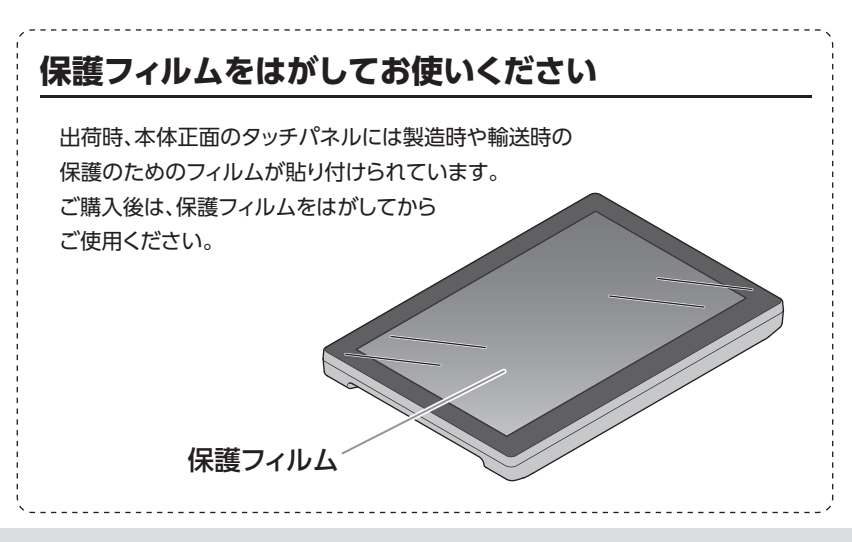

# <span id="page-21-0"></span>**側面の機能詳細**

# **右側面**

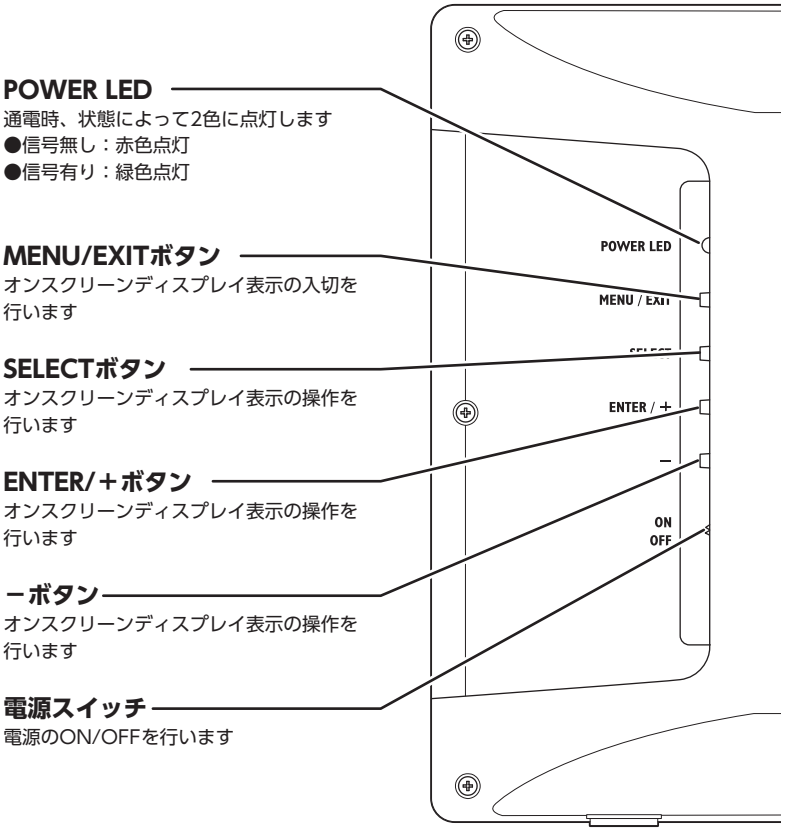

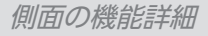

# <span id="page-22-0"></span>**左側面**

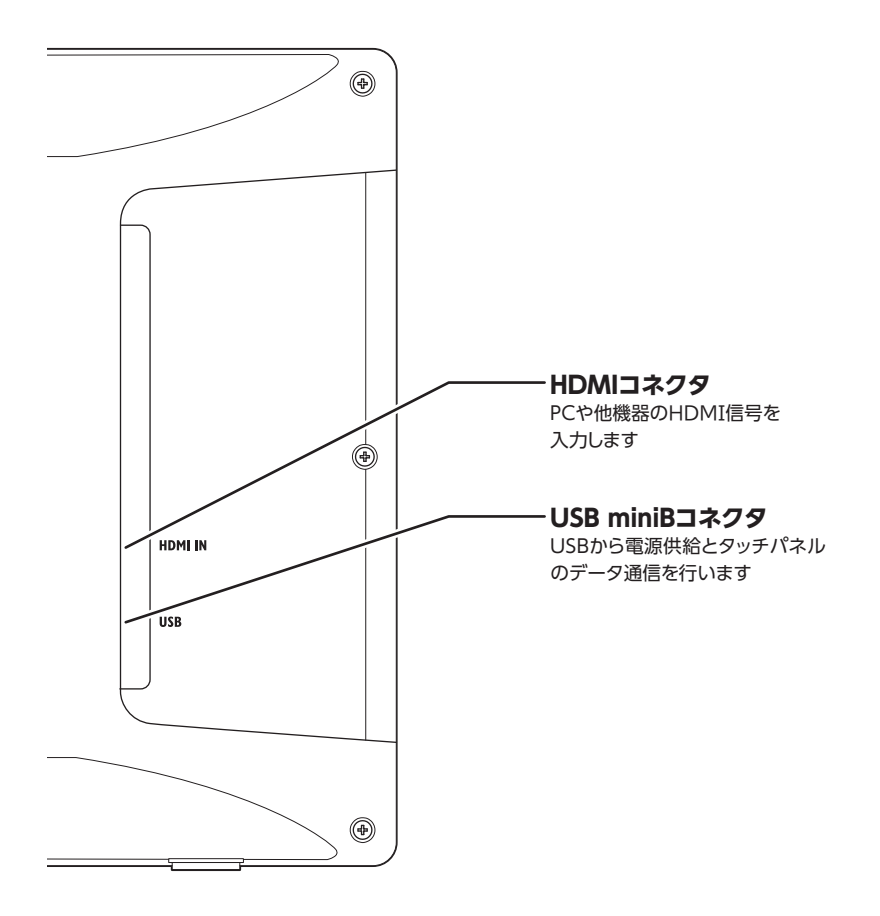

# <span id="page-23-0"></span>**チルトスタンドの調整方法**

※タッチパネルへのキズ防止のため、柔らかい布などの上で作業を行ってください。

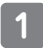

本体の背面からスタンドを起こし ます。

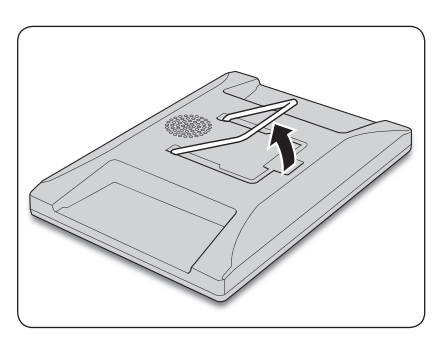

スタンドを内側ににぎると、ロック が外れます。 **2**

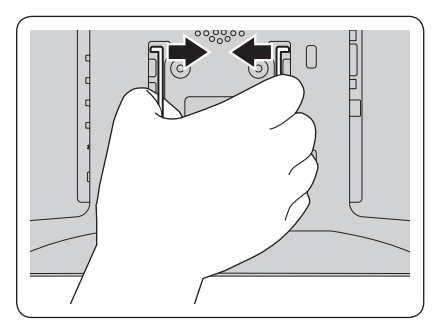

内側ににぎったままスライドし、 ロック位置の溝に合わせて手を 離します。 **3**

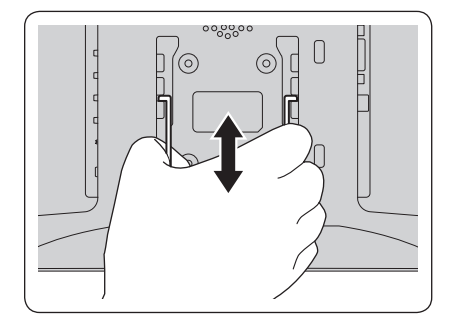

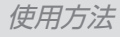

スタンドが本体にしっかりと固定 されていることを確認してから、 本製品を設置してください。 **4**

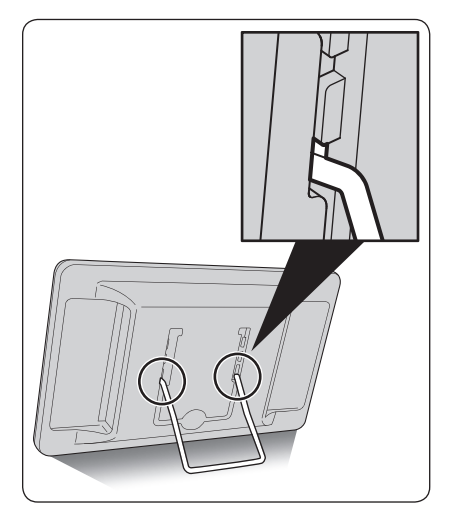

ロックする位置を変えることで、 3種類の角度が選べます。 **5** 本体背面

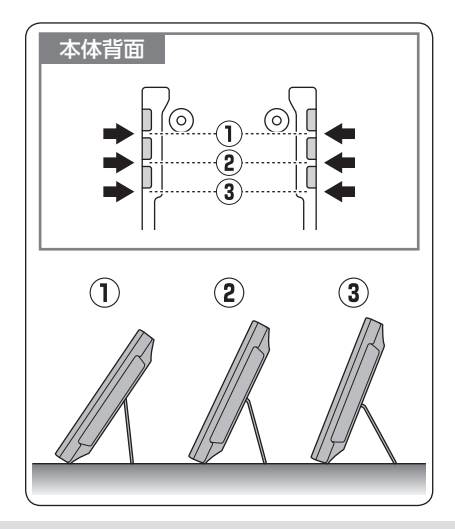

# <span id="page-25-0"></span>**チルトスタンドの収納方法**

※タッチパネルへのキズ防止のため、柔らかい布などの上で作業を行ってください。

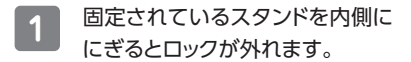

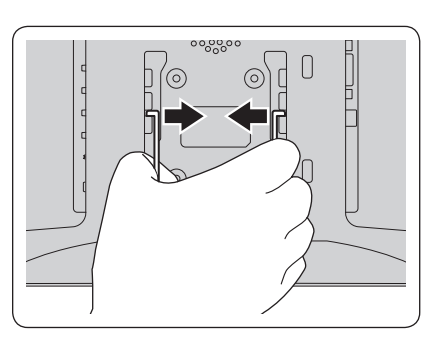

内側ににぎったまま上に動かし、 いちばん上の収納位置の溝まで 移動します。 **2**

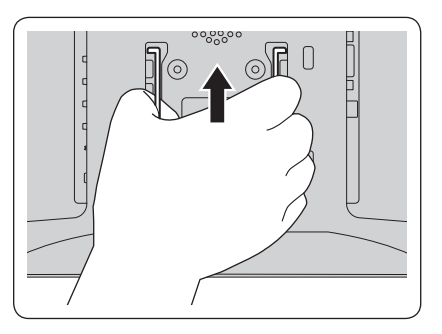

溝に固定されたら手を離し、図の ように倒して収納してください。 **3**

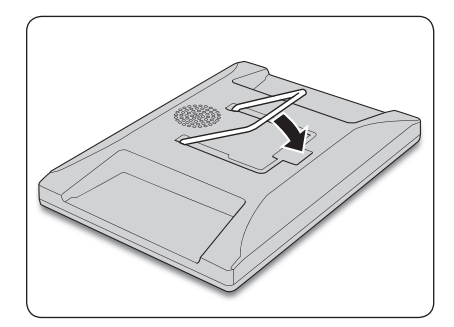

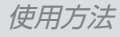

# <span id="page-26-0"></span>**チルトスタンドについてのご注意**

注意

チルトスタンドをつかんで 本体を持ち運ばないでくだ さい。 スタンドが外れたり、本体 の落下によるけがや故障の 原因になります。

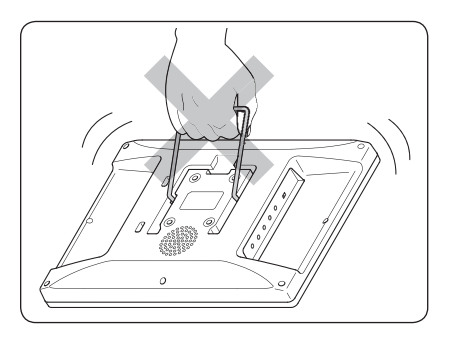

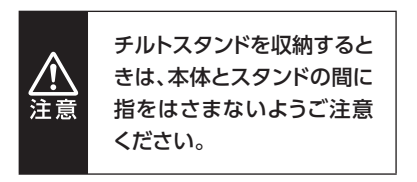

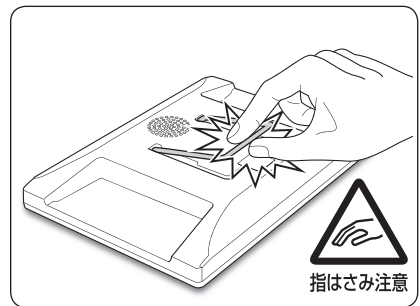

## <span id="page-27-0"></span>**USB電源を使用する**

PCとは付属の専用USBケーブルで接続します。

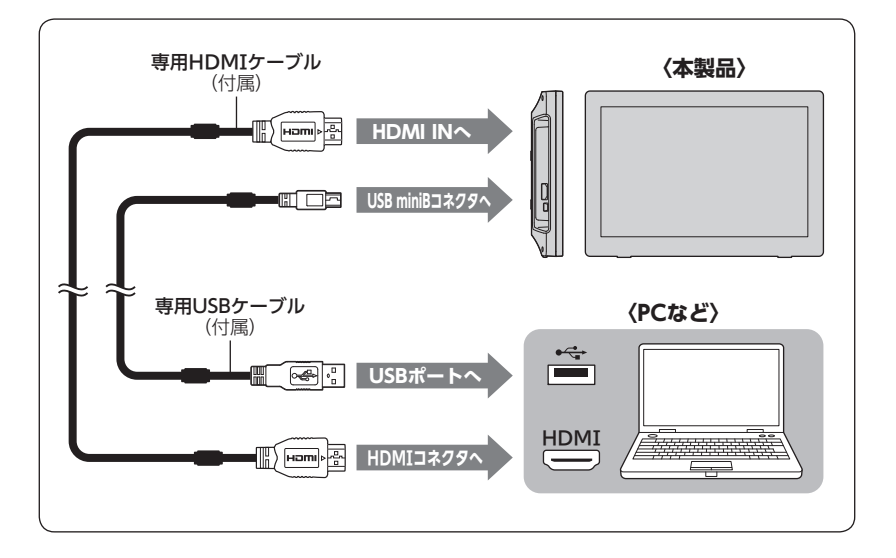

#### **本製品のアスペクト比について**

本製品の表示領域のアスペクト比(縦横比)は、16:10固定となります。

1,280×800を設定できない映像ソースを入力した場合、強制的に16:10へと縦横比が変更され ます。

本来の映像と縦横比が違う表示となる場合がありますが、これは本製品の仕様となります。 あらかじめご了承ください。

# <span id="page-28-0"></span>**USB電源補助を使用する**

専用USB電源補助ケーブルは、単独のUSB接続(バスパワー)の際にUSBからの電力供給 が不安定な場合に使用します。

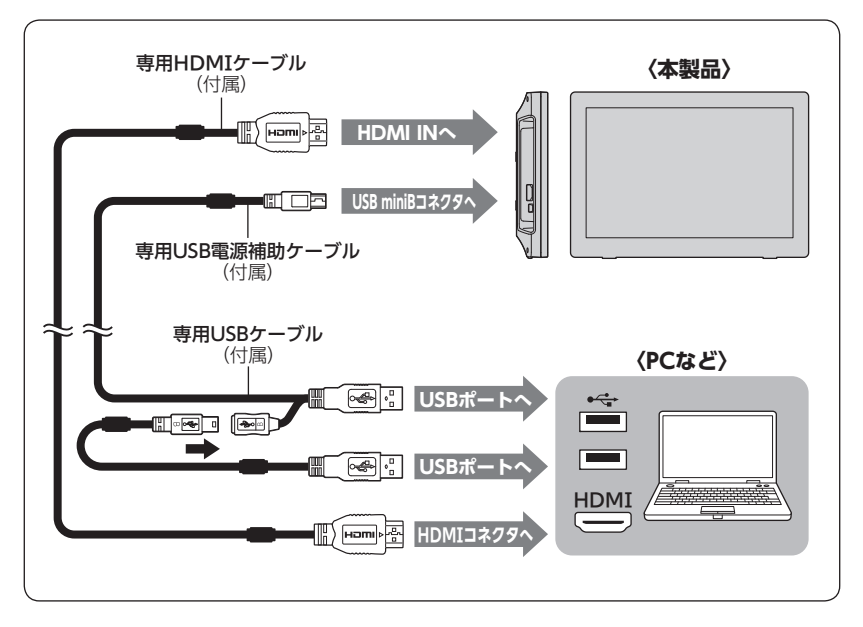

※専用USB電源補助ケーブルだけで接続することも可能です。 ※専用USBケーブル、専用USB電源補助ケーブルは共に同じPCに接続してください。

#### **本製品のアスペクト比について**

本製品の表示領域のアスペクト比(縦横比)は、16:10固定となります。 1,280×800を設定できない映像ソースを入力した場合、強制的に16:10へと縦横比が変更され ます。

本来の映像と縦横比が違う表示となる場合がありますが、これは本製品の仕様となります。 あらかじめご了承ください。

<span id="page-29-0"></span>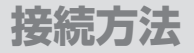

# **音量調節**

[映像信号が入力されていてOSD\(➡33](#page-32-0) ページ)が開いていないときに「+/-ボタ ン」を押すと、スピーカーの音量が調節 できます。 (初期値100)

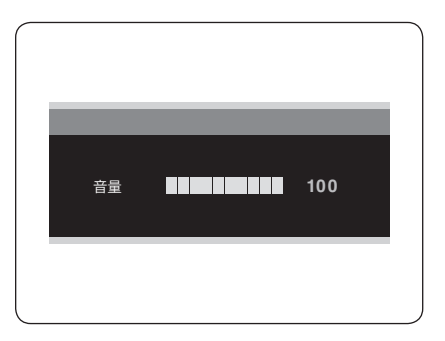

<span id="page-30-0"></span>**電源の入れ方**

各機器との接続が完了したら、本製品の電源を入れます。

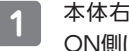

本体右側面の「電源スイッチ」を ON側にスライドします。

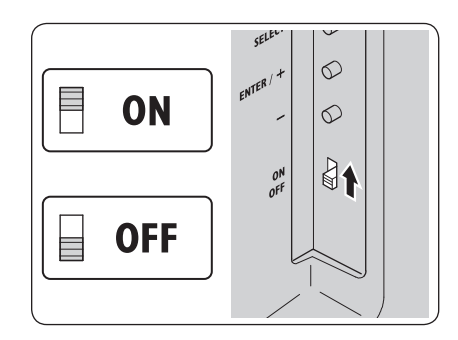

本体が映像信号を検出すると、 **2** 本体右側面のPOWER LEDが 赤色点灯→緑色点灯に変わり、 入力された映像が表示されます。

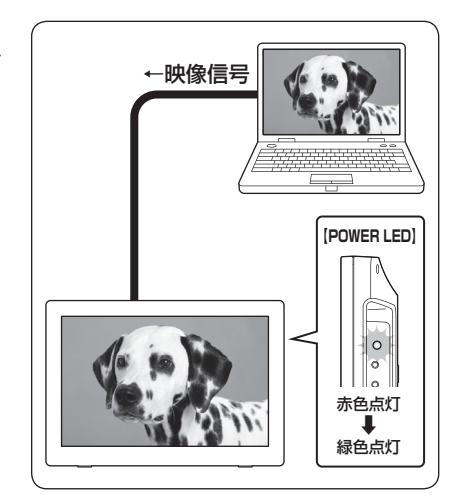

# <span id="page-31-0"></span>**電源の入れ方**

# **省電力モード**

・ 信号なしの状態が約30秒続くと自動 的に省電力モードになり、バックライト が消灯します(POWER LEDは赤色 点灯)。

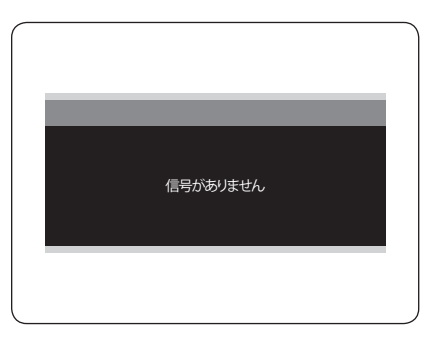

<span id="page-32-0"></span>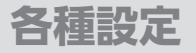

# **OSD(オンスクリーンディスプレイ)を開く**

- ・OSDでは、本製品の各種設定を行うことができます。
- ・OSDは、映像信号が入力されているときに開くことができます。
- 本体左側面の「MENU/EXITボタ ン」を押すと、OSDのトップ画面 が開きます。 **1**

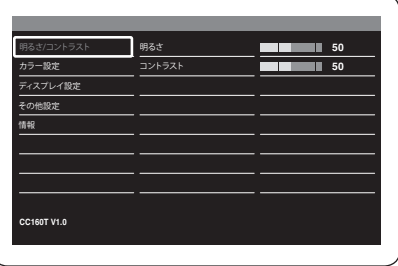

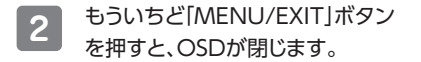

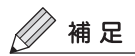

・OSDを表示したまま操作をしないと、自動的にOSDが閉じます。

<span id="page-33-0"></span>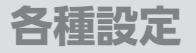

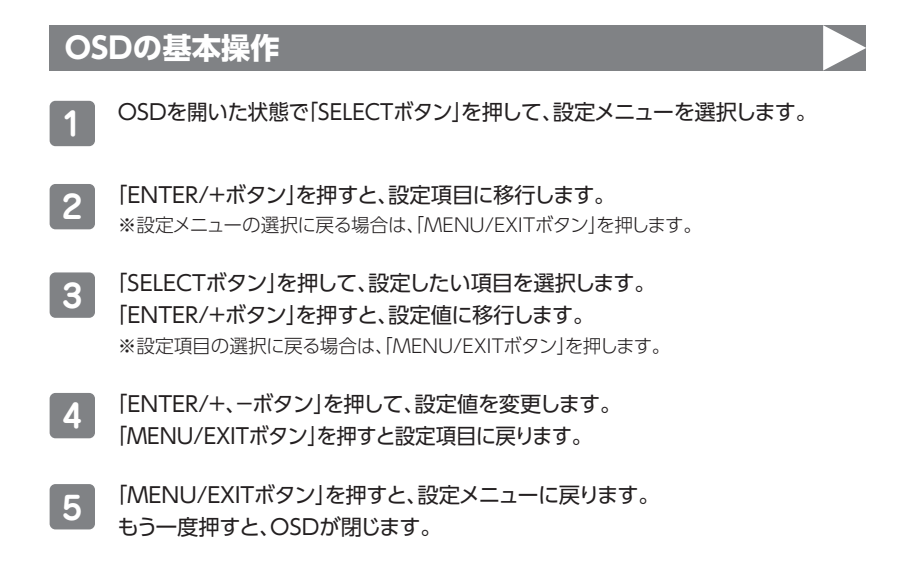

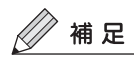

・ 設定中に操作が行われないと、自動的にOSDが閉じます。 この場合、閉じる直前の選択項目が決定されたことになります。

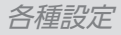

# **【OSDトップ画面】**

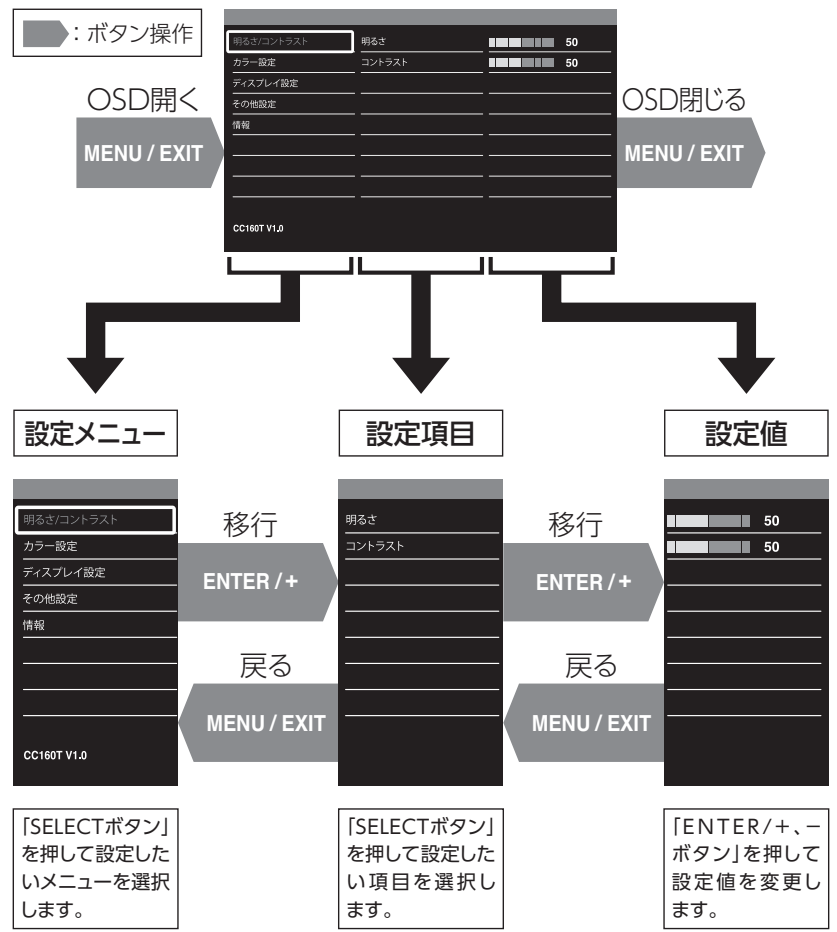

<span id="page-35-0"></span>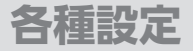

# **明るさ/コントラスト**

画面の明るさ、コントラストを調整します。

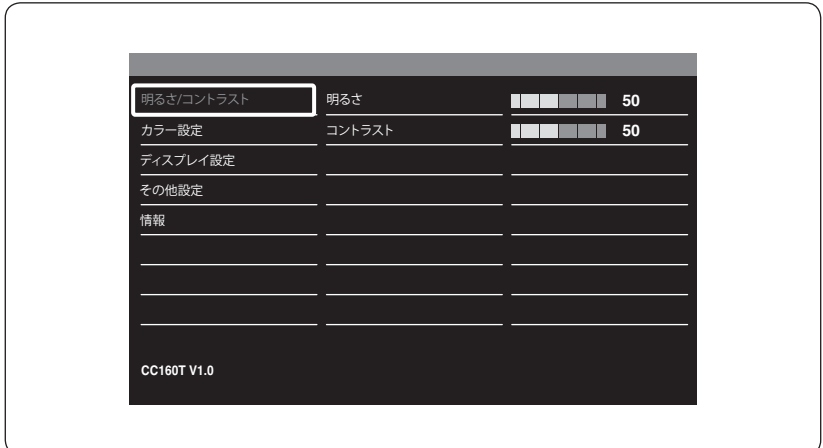

## 明るさ

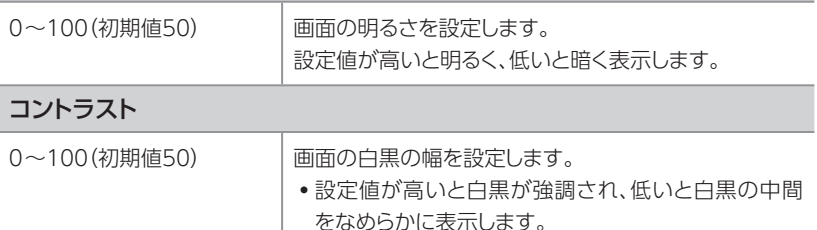

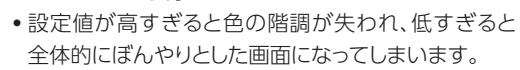

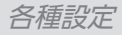

# <span id="page-36-0"></span>**カラー設定**

#### 色合いを調整します。

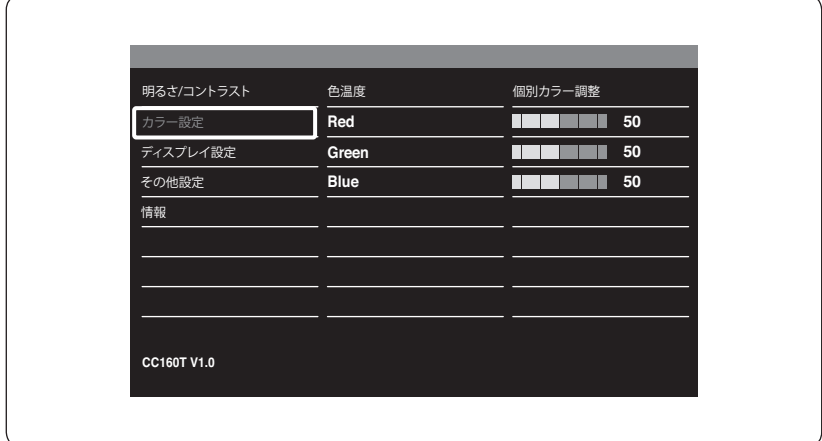

### 色温度

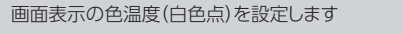

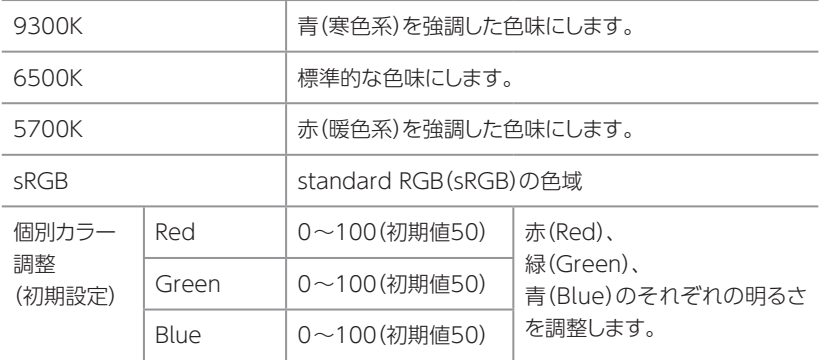

<span id="page-37-0"></span>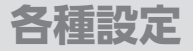

# **ディスプレイ設定**

#### 画面の縦横比を調整します。

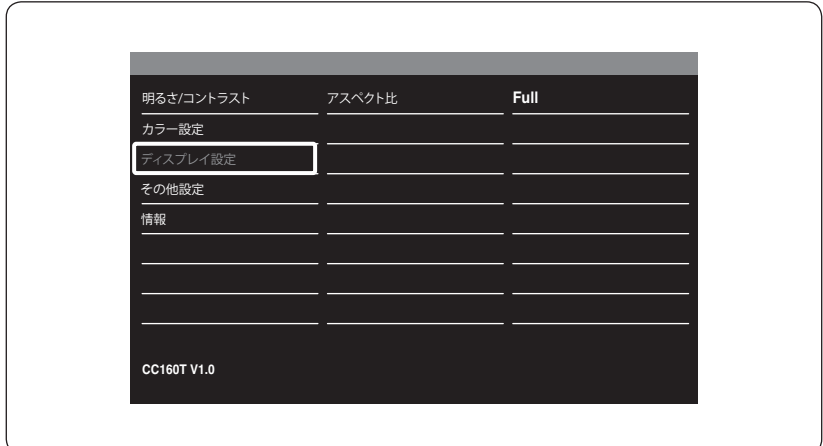

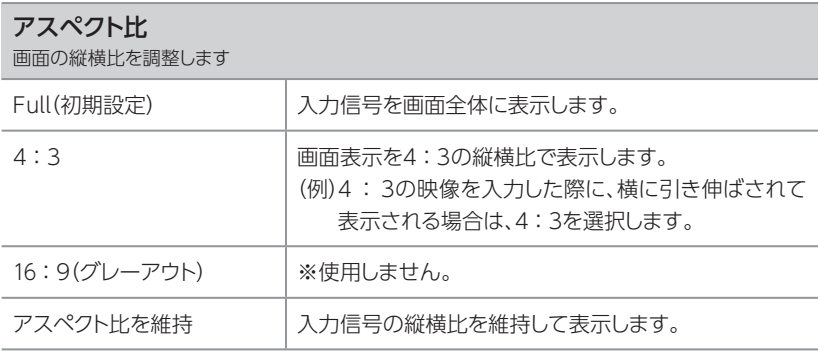

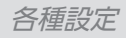

# <span id="page-38-0"></span>**その他設定**

#### その他の設定を調整します。

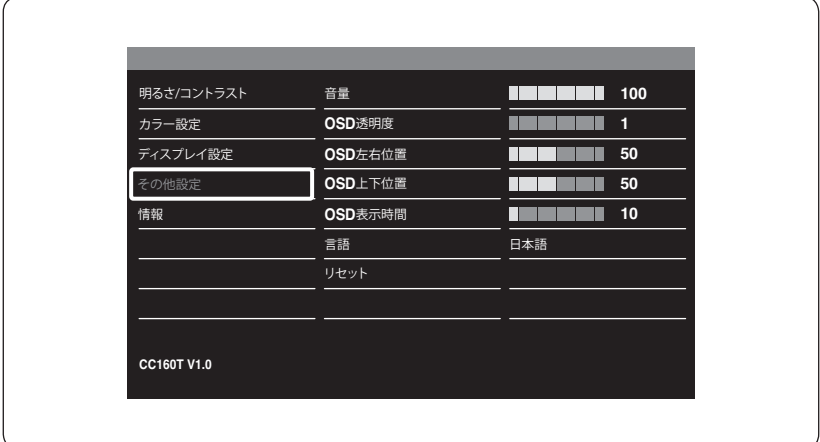

## 音量

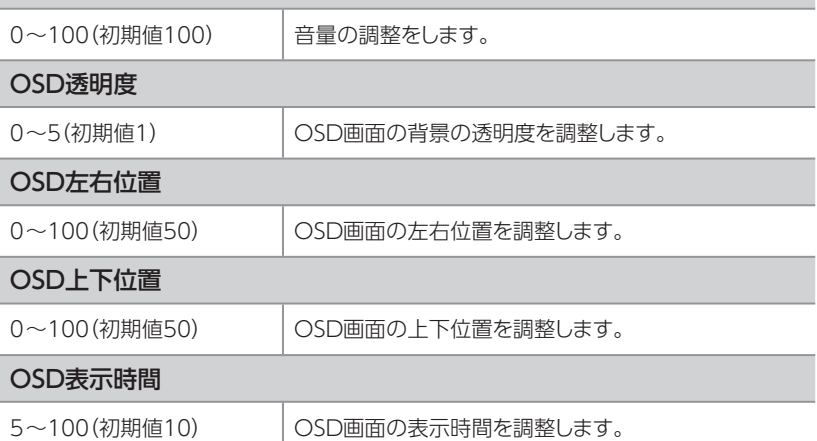

<span id="page-39-0"></span>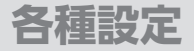

# **その他設定(つづき)**

#### その他の設定を調整します。

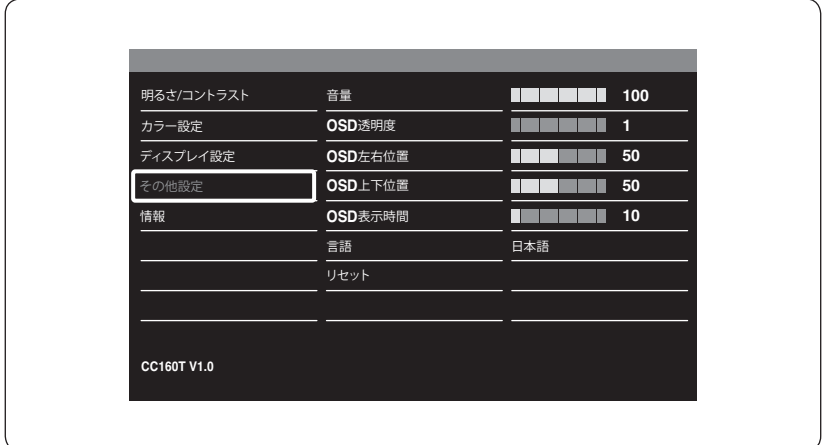

### 言語

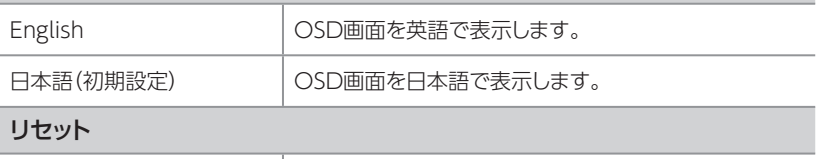

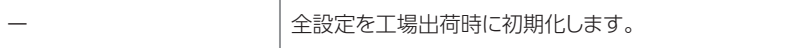

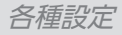

# <span id="page-40-0"></span>**情報**

映像信号の情報を表示します。

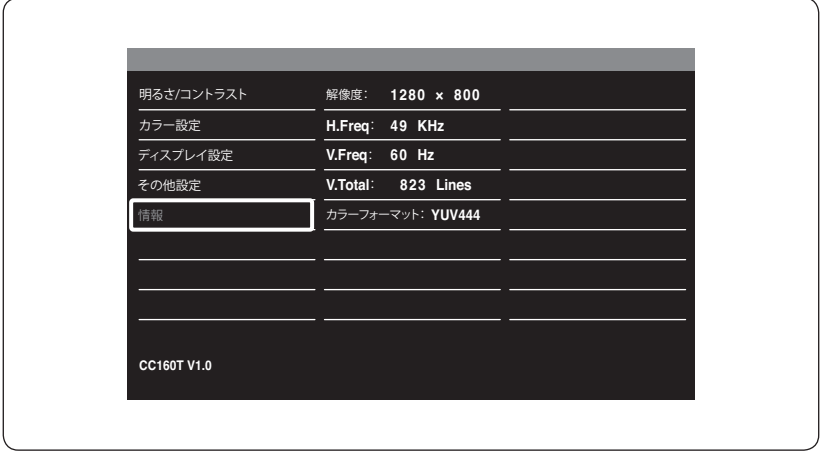

<span id="page-41-0"></span>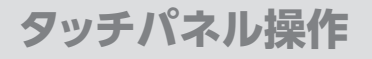

## **タッチパネルの動作について**

本製品はタッチパネルでマウス操作が 可能です。

マルチタッチによる操作は、

**「 Windows 11 / Windows 10」** および

### **「 マルチタッチに対応したアプリケー ション」**

が必要となります。

※ 本製品では最大10点までのマルチタッチが 可能です。 タッチパネルに対応したアプリケーションを ご使用の場合は、各アプリケーションの取扱 説明書等を参照してください。

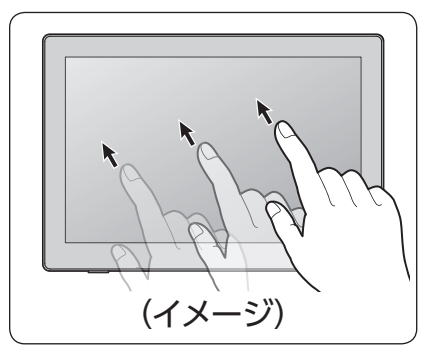

#### **【注意事項】**

□ノートパソコンのタッチパッド用のユーティリティ等、タッチパネルやマウスの操作 支援を行うソフトウェアがインストールされている場合、本製品の動作に影響を およぼす場合があります。

その場合は、ソフトウェアの動作を無効またはアンインストールしてご使用くだ さい。

□故障の原因となりますので以下の操作は行わないでください。

- ・タッチパネルを強く押したり、こすったりしないでください。
- ・ボールペンや金属など先のとがった硬い物でタッチパネルをタッチしたり、こすったりしない でください。

□BⅠOSの操作やサスペンドからの復帰、スクリーンセーバーのロック解除等、一部 の操作はタッチパネルの機能を使えない場合があります。ご注意ください。

□導電性のない手袋等をしていると反応しません。ご注意ください。

## <span id="page-42-0"></span>**タッチパネルの設定について**

複数台のモニターがある場合、別のモニターにタッチ操作が割り当てられる場合があり ます。

その場合は、以下の操作を行って設定を変更してください。

#### ■Windows 11の場合

- **1**
- 画面下のスタートボタンを左クリックして、「すべてのアプリ」→「Windowsツール」 を選択し、その中にあるコントロールパネルをダブルクリックします。

→2に進みます。

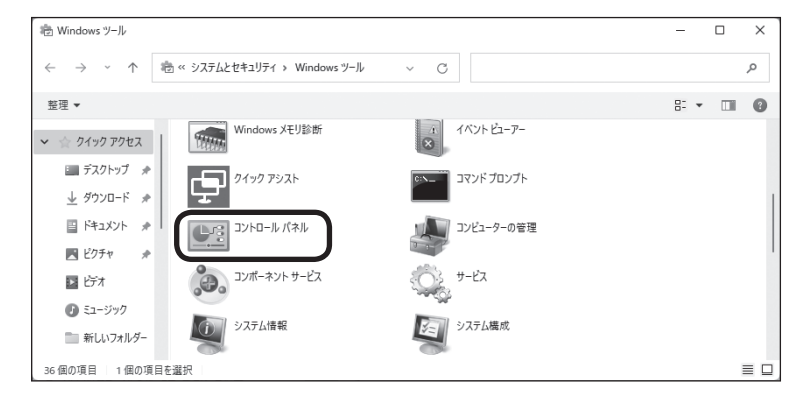

### ■Windows 10の場合

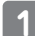

画面左下にマウスカーソルを 当て、右クリックして「コントロール パネル」を選択します。

→ 2に進みます。

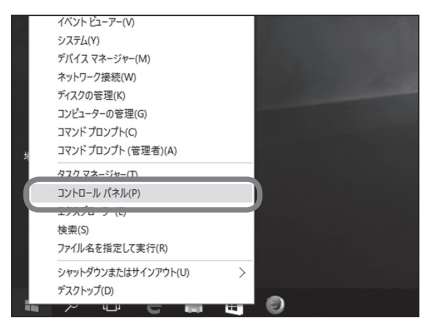

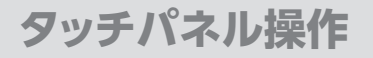

## **タッチパネルの設定について(つづき)**

コントロールパネル内の「ハード ウェアとサウンド」を選択します。 **2**

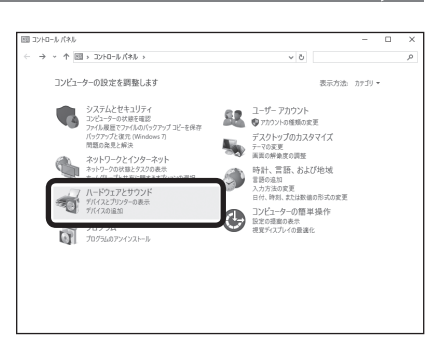

#### タブレットPC設定を選択します。

※LCD-10000HT3が接続されて いないと、タブレットPC設定が表示 されません。

項目がない場合は、USB接続を ご確認ください。

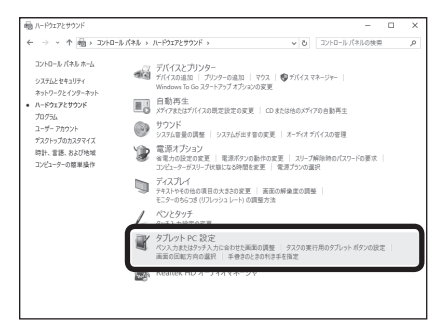

「ペンとタッチディスプレイを構成 します」の右側の「セットアップ」を 選択します。

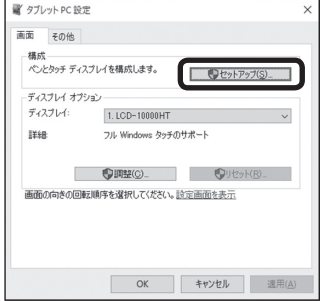

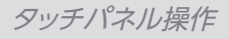

**3**

「タッチスクリーンであることを指 定するには、この画面をタッチし てください。」と表示が出ている 画面がLCD‒10000HT3の場合、 画面をタッチします。

タッチスクリーンであることを指定するには、この画面をタッチしてください。

この画面がタブレット PC 画面でない場合は、Enterキーを押して次の画面に移動します。ツールを終了するには、Escキーを押してください。

他の画面に表示されている場合は 「Enter」キーを押してください。 LCD‒10000HT3に表示される まで繰り返します。

<span id="page-45-0"></span>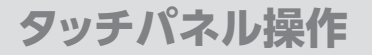

## **タッチパネルを使用した動作**

本項は代表的なタッチ操作について説明します。

アプリケーションによってはタッチ方法が異なる場合や、タッチしても反応がない場合も あります。

詳しくは、各アプリケーションのマニュアルやヘルプ等をご参照ください。

#### ■タップ・ダブルタップ

マウスのクリック動作、ダブルクリック 動作と同じになります。

選択したいアイコン等を画面上で指で タッチすることでタップ動作となります。 素早く2回タッチすることでダブルタップ 動作となります。

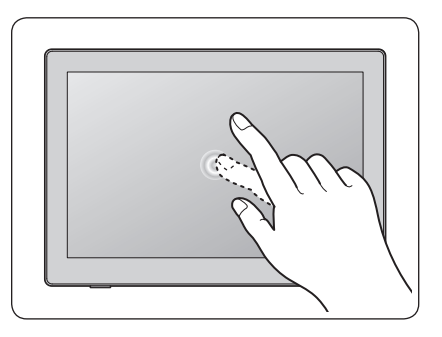

#### ■拡大縮小

拡大縮小ができるアプリケーション (WEBブラウザや写真等)で、2本の指で 画面をタッチし、タッチしたまま2本の指 を近づけたり(縮小)、2本の指を離したり (拡大)することで拡大縮小操作ができ ます。

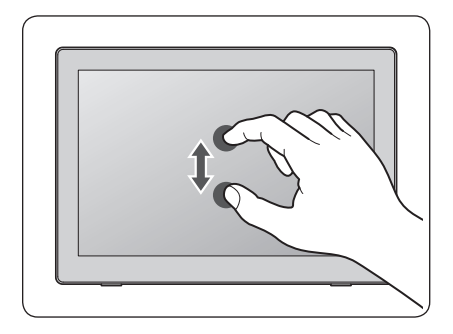

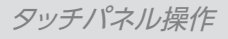

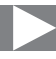

#### ■ドラッグ

移動したアイコン等を画面上で指で タッチし、そのままスライドすると、アイ コン等をドラッグ操作ができます。

※ 途中で指をディスプレイから離さないように してください。

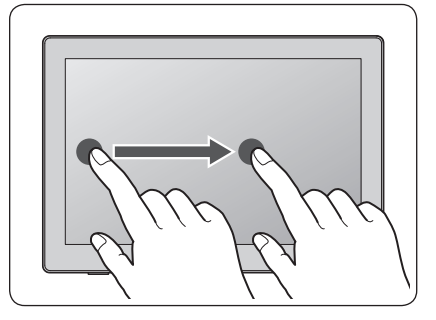

#### ■回転

回転ができるアプリケーション(写真等) で、2本の指で画面をタッチし、タッチ したまま片方の指を回転させるように スライドすると、回転操作ができます。 ※途中で指をディスプレイから離さないように してください。

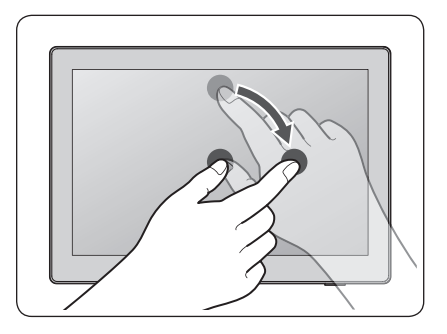

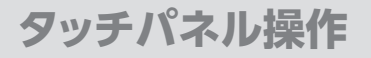

## **タッチパネルを使用した動作(つづき)**

#### ■スクロール

スクロールができるアプリケーション (WEBブラウザ等)で、ウインドウ内を タッチし、そのままスライドすると、画面 をスクロール操作ができます。

- ※アイコンやリンク等をタッチするとスク ロールではなく、タッチまたはドラッグ動作と なりますのでご注意ください。
- ※ 涂中で指をディスプレイから離さないように してください。

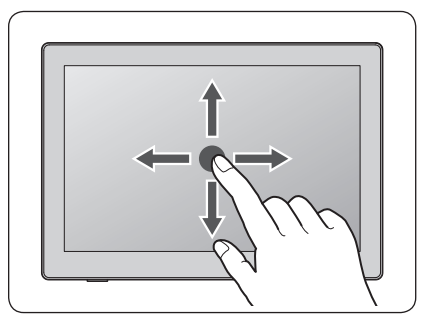

#### ■右クリックメニューを開く

マウスで右クリックを行った際に表示 されるメニューを表示します。

ウインドウ内でタッチし、そのまま指を 動かさずしばらく待つと、メニューが表示 されます。

メニューが表示されたら指をスライドし、 選択したいメニュー項目に動かし、離す ことでそのメニュー項目を選択でき ます。

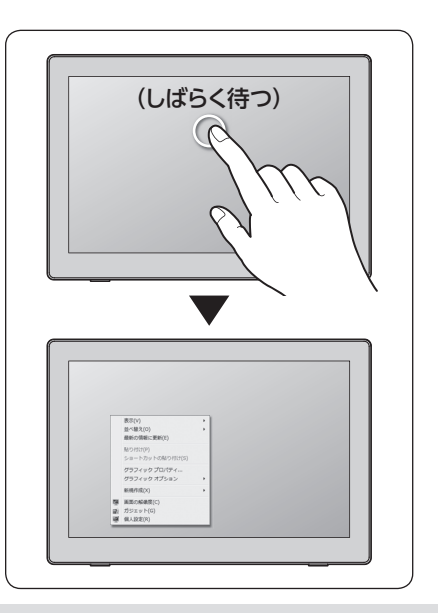

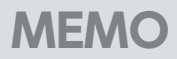

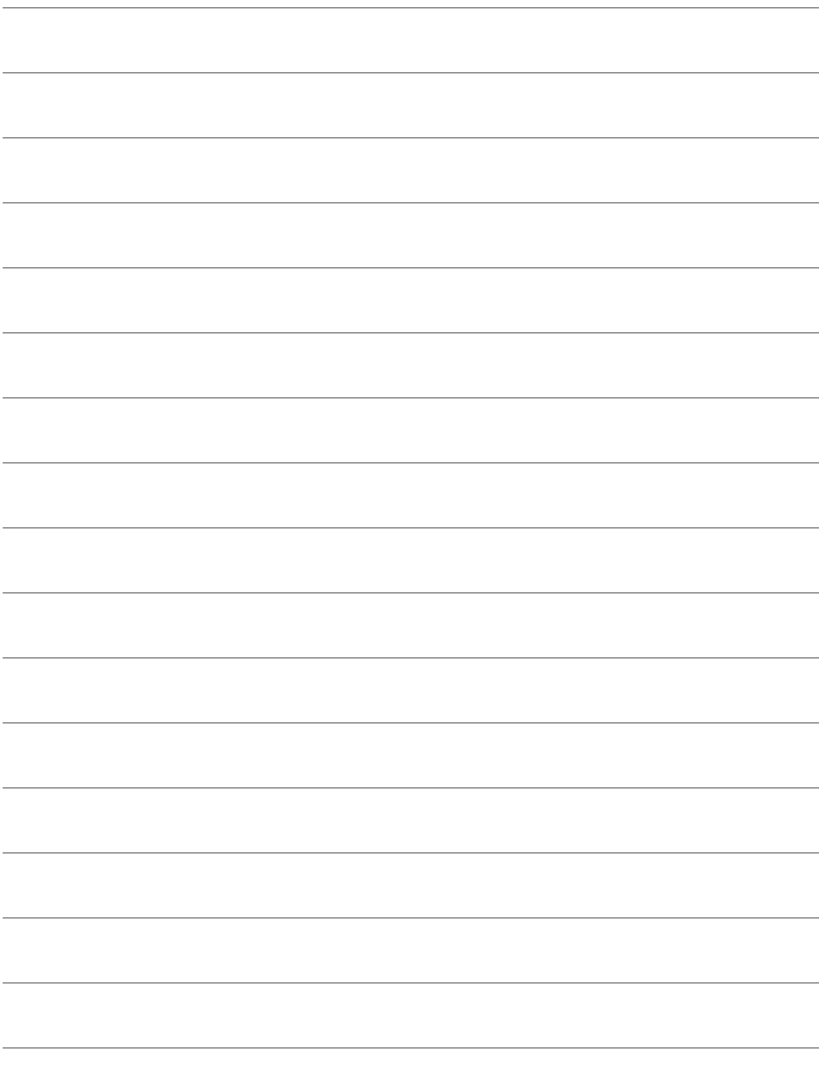

# <span id="page-49-0"></span>**オプション商品(別売品)のご案内**

## **専用壁掛キット**

専用の壁掛キットを使って、本製品を壁に掛けることも可能です。

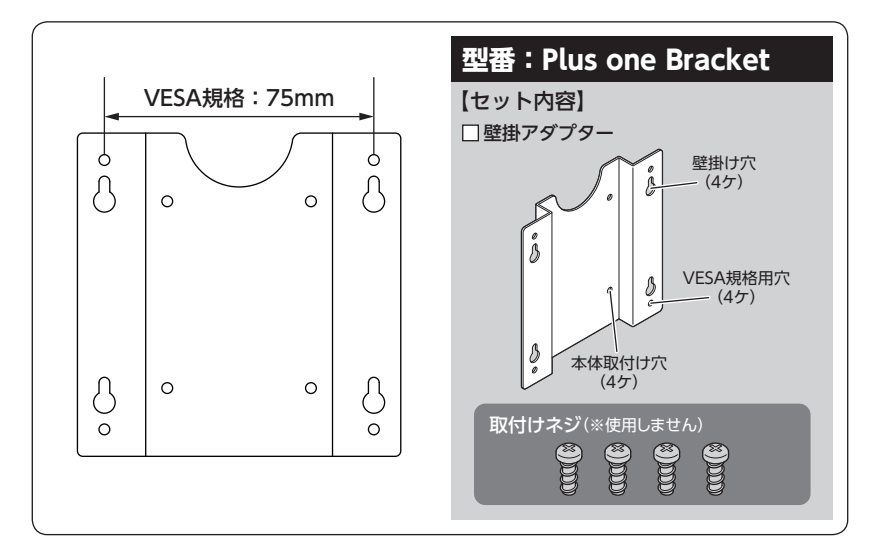

※ 壁掛アダプターにはVESA規格用のネジ穴も開いております。

このアダプターを取り付けることで、VESA規格のアームにも取り付けることができる ようになります。

※100x100mmのアームには取り付けできませんのでご注意ください。

#### **★ご注意ください!**

本製品に専用壁掛キットを取り付ける際は、**必ず本製品付属の「plus oneシリーズ専用壁掛キット 取付けネジ」**をお使いください。

専用壁掛キットは弊社直販サイト「センチュリーダイレクト」にてご購入できます。

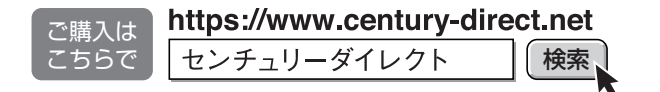

## <span id="page-50-0"></span>**plus oneシリーズ対応モニターアーム**

専用のモニターアームを使って、本製品を様々な角度に設置することができます。 ※取り付け、取り外しにはプラスドライバー(サイズ#1)が必要となります。

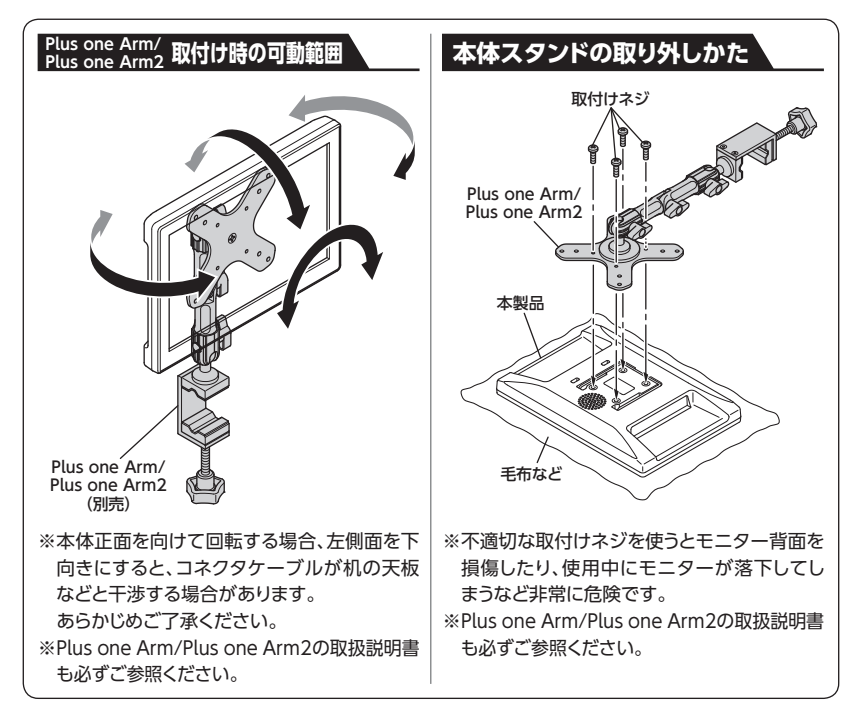

Plus one Arm/Plus one Arm2は弊社直販サイト「センチュリーダイレクト」にてご購入 できます。

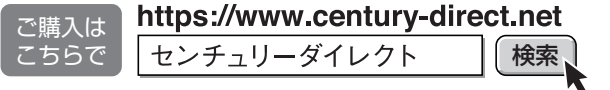

# <span id="page-51-0"></span>**トラブルシューティング**

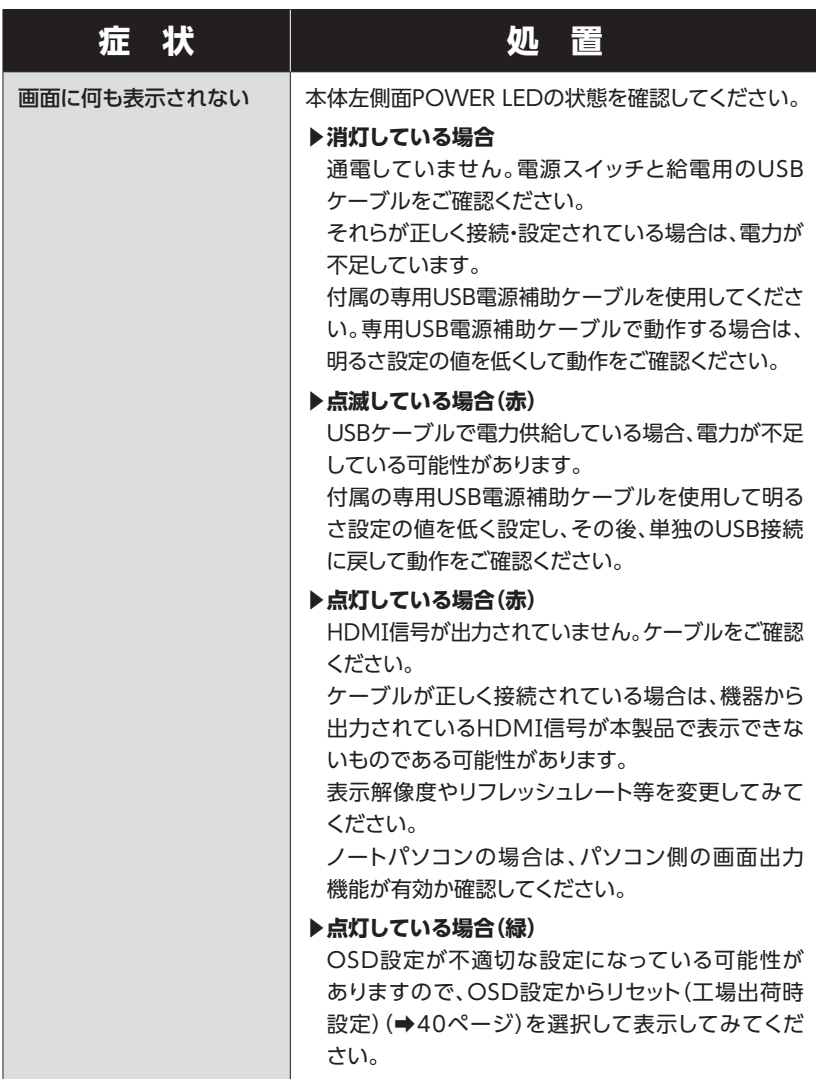

トラブルシューティング

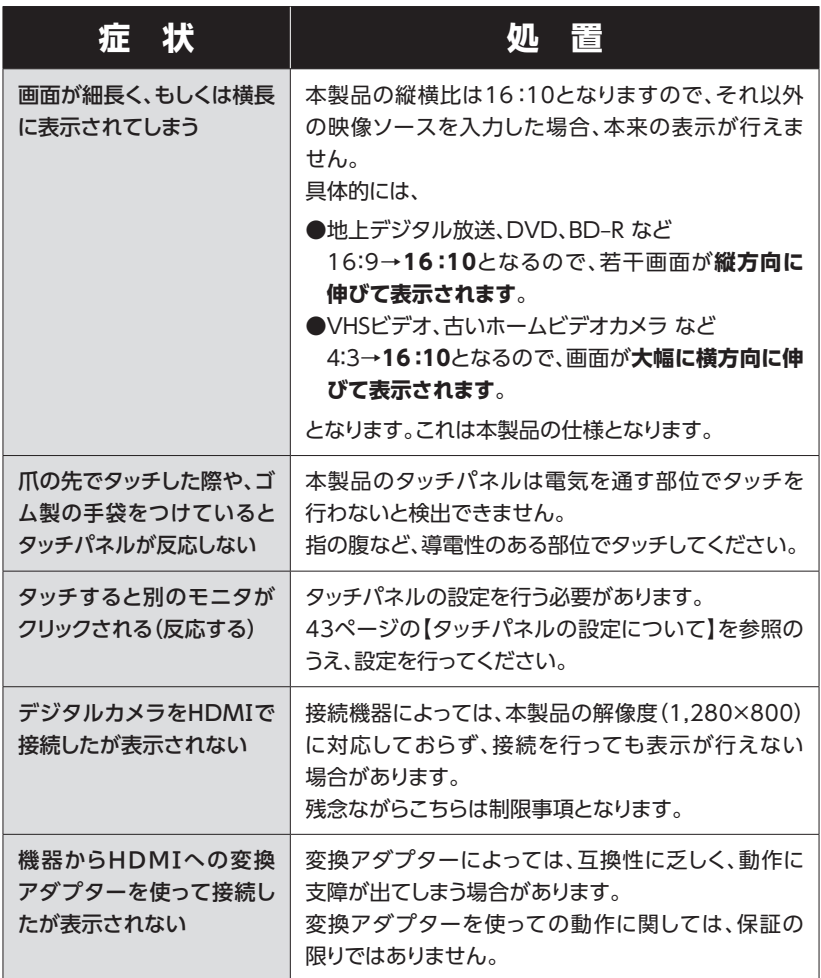

# <span id="page-53-0"></span>**FAQ(よくある質問とその回答)**

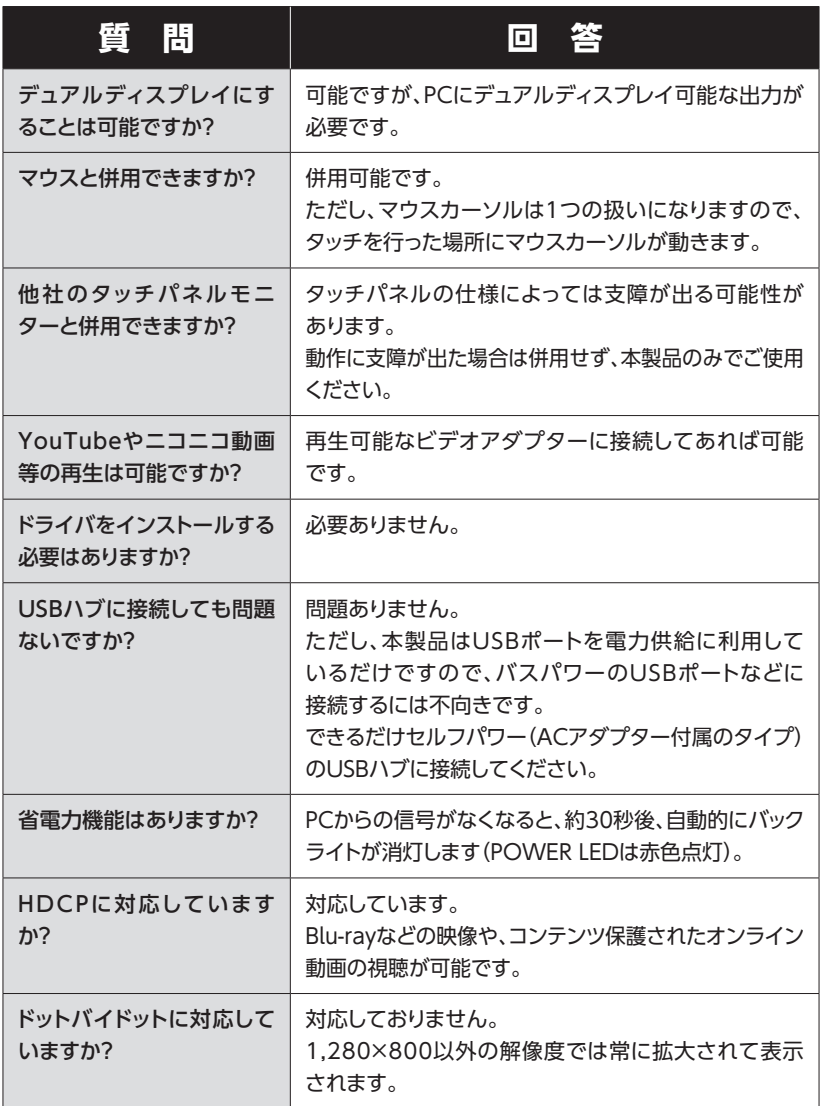

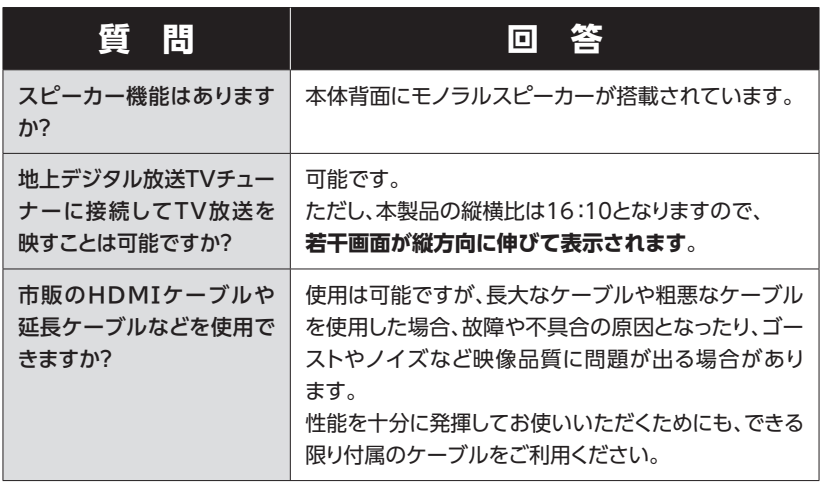

<span id="page-55-0"></span>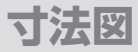

**本体**

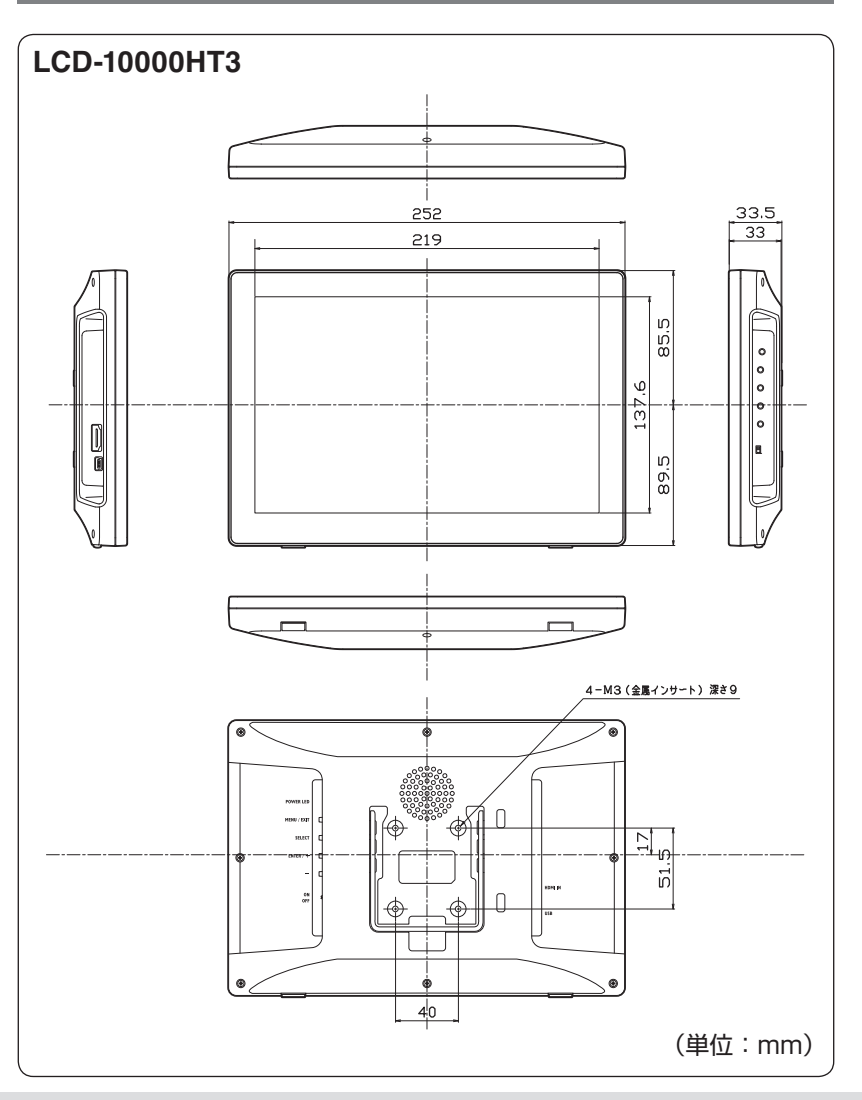

*56* LCD‒10000HT3

# <span id="page-56-0"></span>**壁掛アダプター(専用壁掛キット)(別売品)**

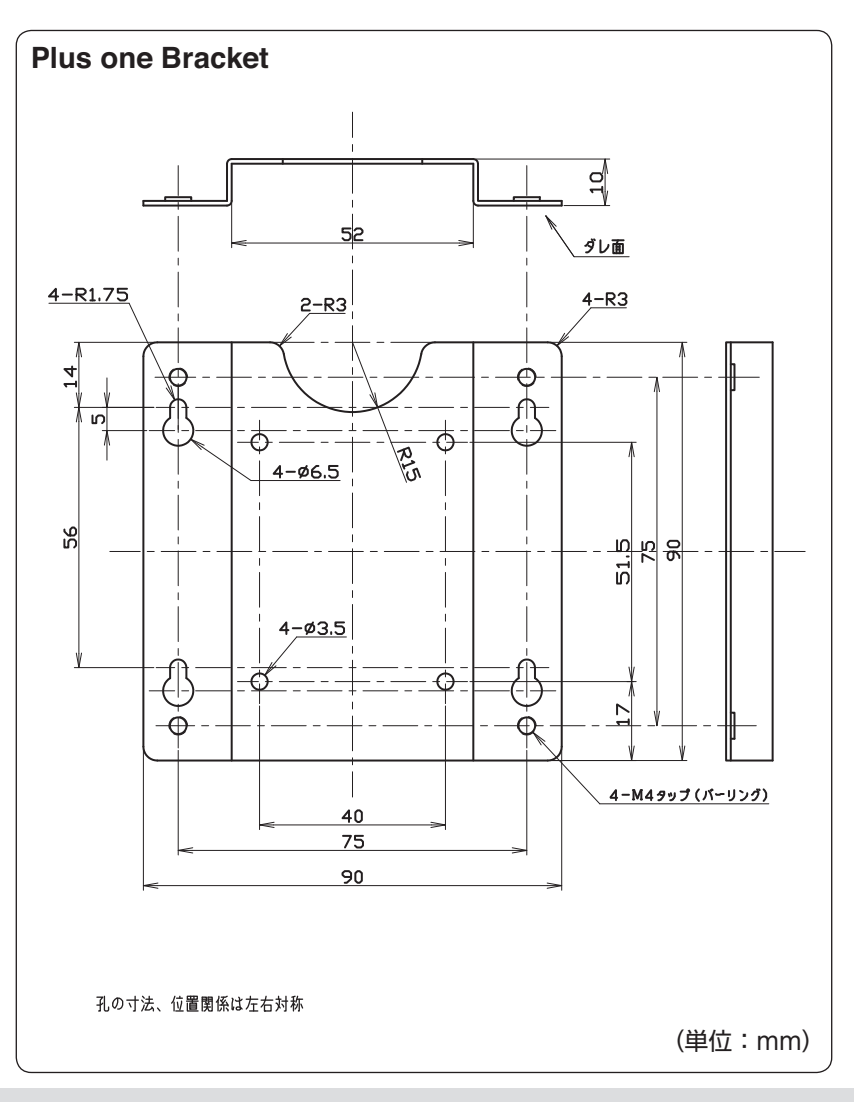

<span id="page-57-0"></span>**寸法図**

# **plus oneシリーズ対応モニターアーム(Plus one Arm/Plus one Arm2)(別売品)**

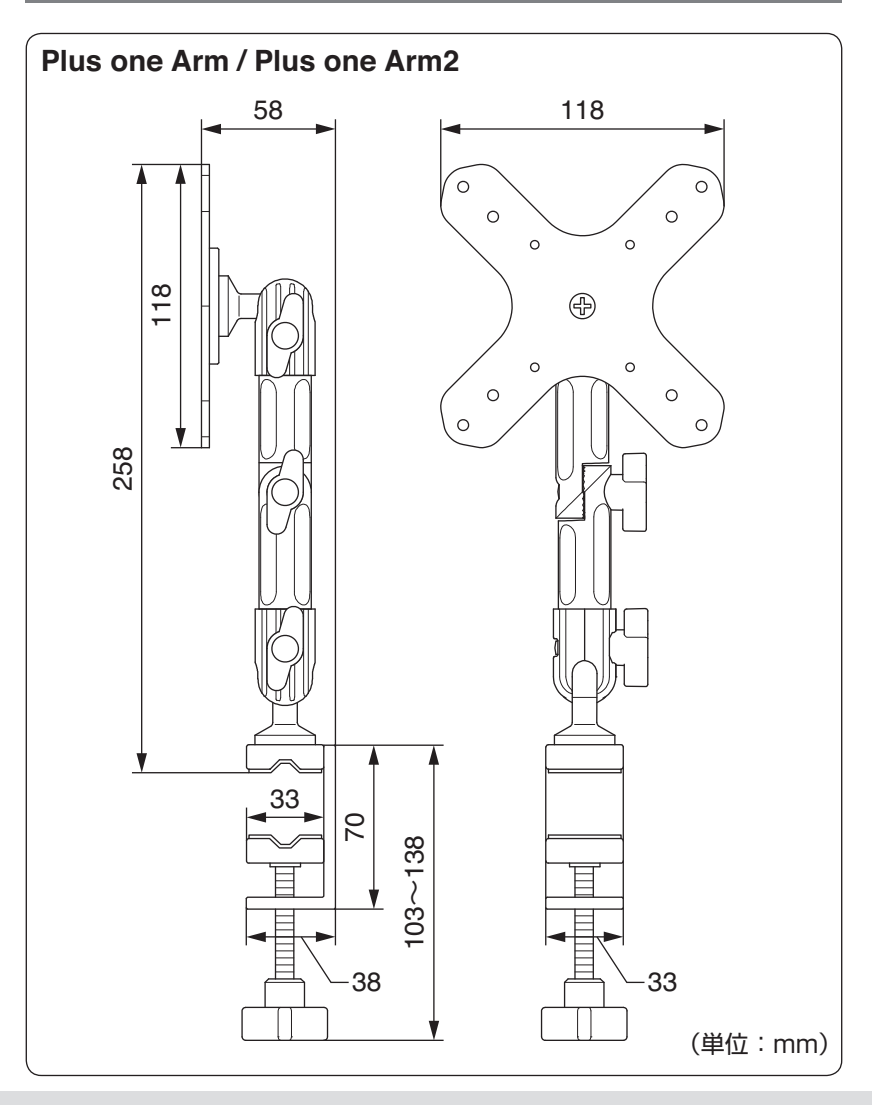

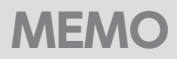

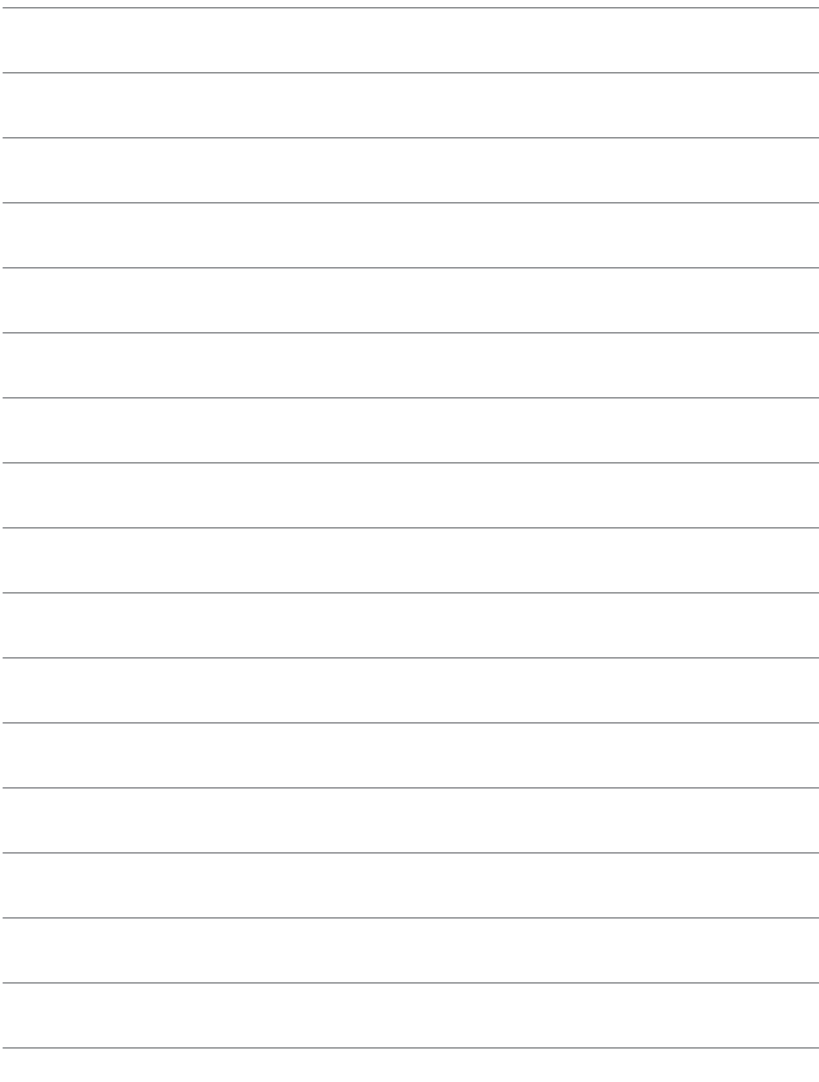

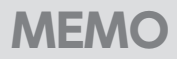

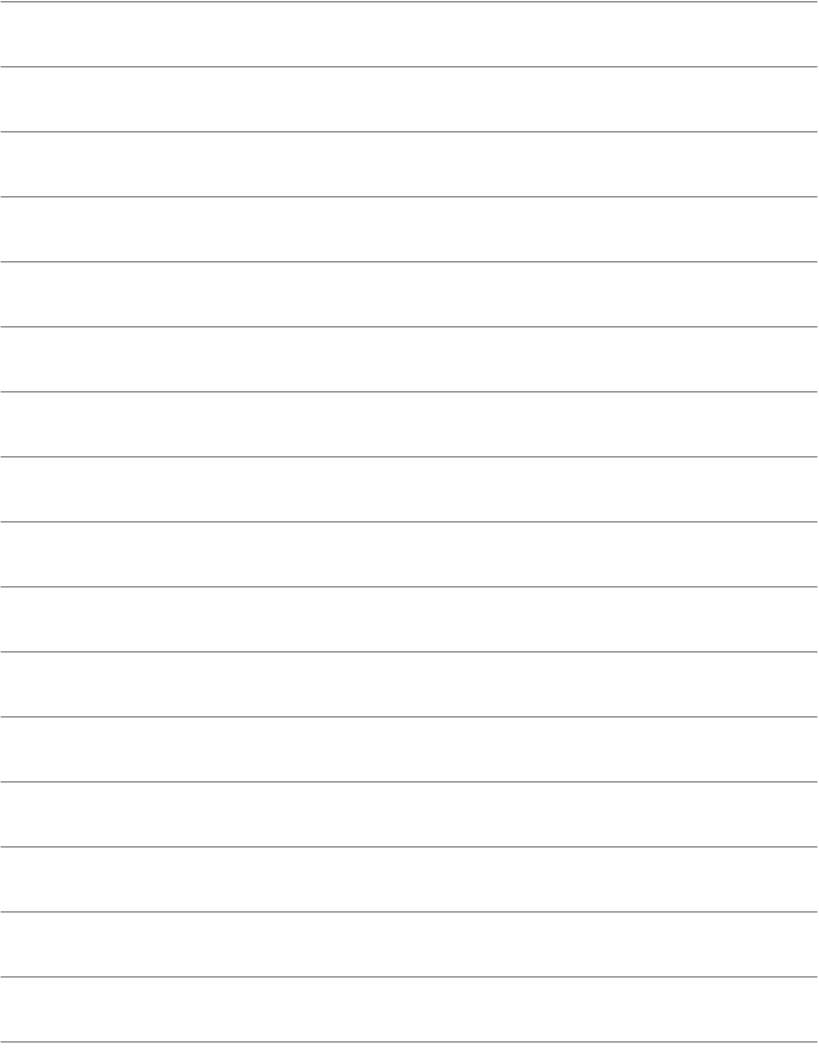

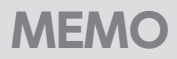

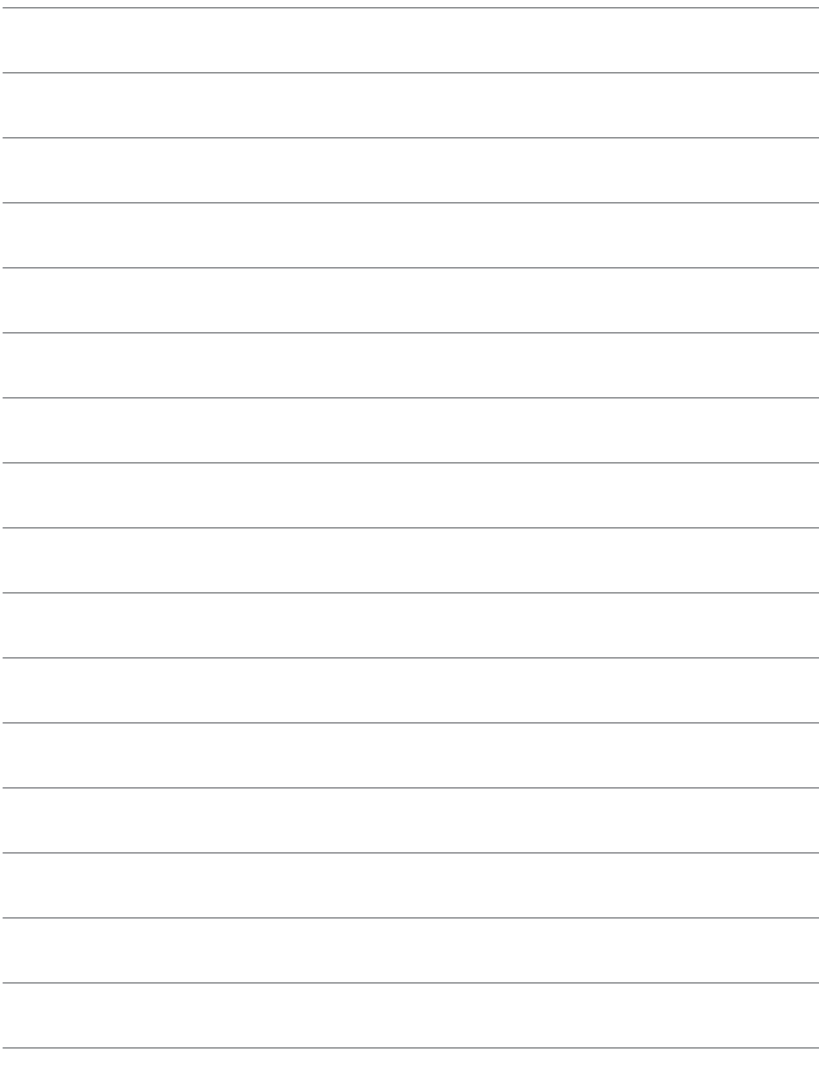

<span id="page-61-0"></span>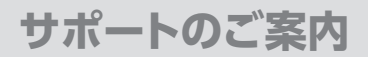

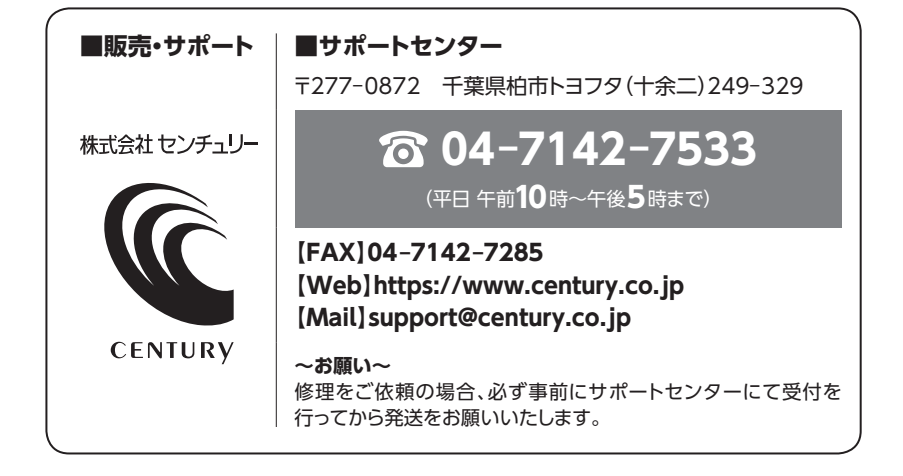

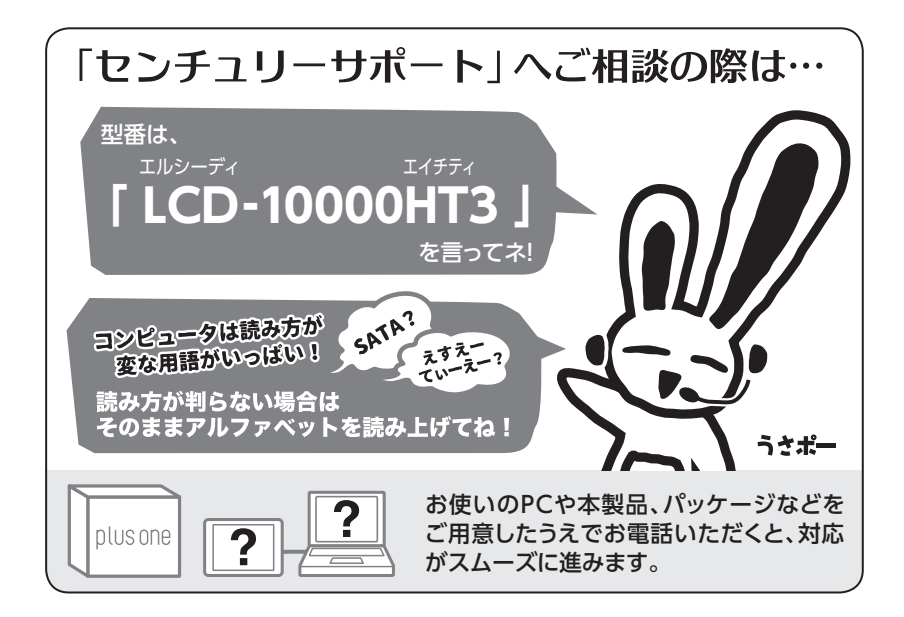

### ̶ 本書に関するご注意 ̶

- 1.本書の内容の一部または全部を無断転載することは固くお断りします。
- 2.本書の内容については、将来予告なく変更することがあります。
- 3. 本書の内容については万全を期して作成いたしましたが、万一ご不審な点や誤り、記載漏れなど、 お気づきの点がございましたらご連絡ください。
- 4. 運用した結果の影響については、【3.】項に関わらず責任を負いかねますのでご了承ください。
- 5. 本書の内容の抜粋または全てを弊社に無断で複製、転載、送信、配布、翻訳、改変、引用することを 禁止します。
- 6. 本製品がお客様により不適当に使用されたり、本書の内容に従わずに取り扱われたり、またはセン チュリーおよびセンチュリー指定のもの以外の第三者により修理・変更されたこと等に起因して生じた 損害等につきましては、責任を負いかねますのでご了承ください。

※記載の各会社名・製品名は各社の商標または登録商標です。

※The warranty for this product is valid only in Japan. Only Japanese-language drivers and manuals are included. It does not support other language OS. Support desk is only available in Japanese. Please note that maintenance and repair services are not warranted outside Japan. All listed informations are all trademarks or registered trademarks of the respective companies.

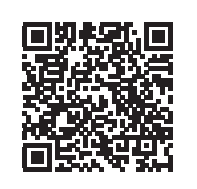

**アンケートにご協力をお願いします**

センチュリー商品をお買い求めいただき、まことにありがとう

ございます。

今後の商品開発などの参考にさせていただきますので、下記 URLにてアンケートの入力をお願いいたします。 どうぞよろしくお願いいたします。

https://www.century.co.jp/support/contact/questionnaire.html

# 保証書

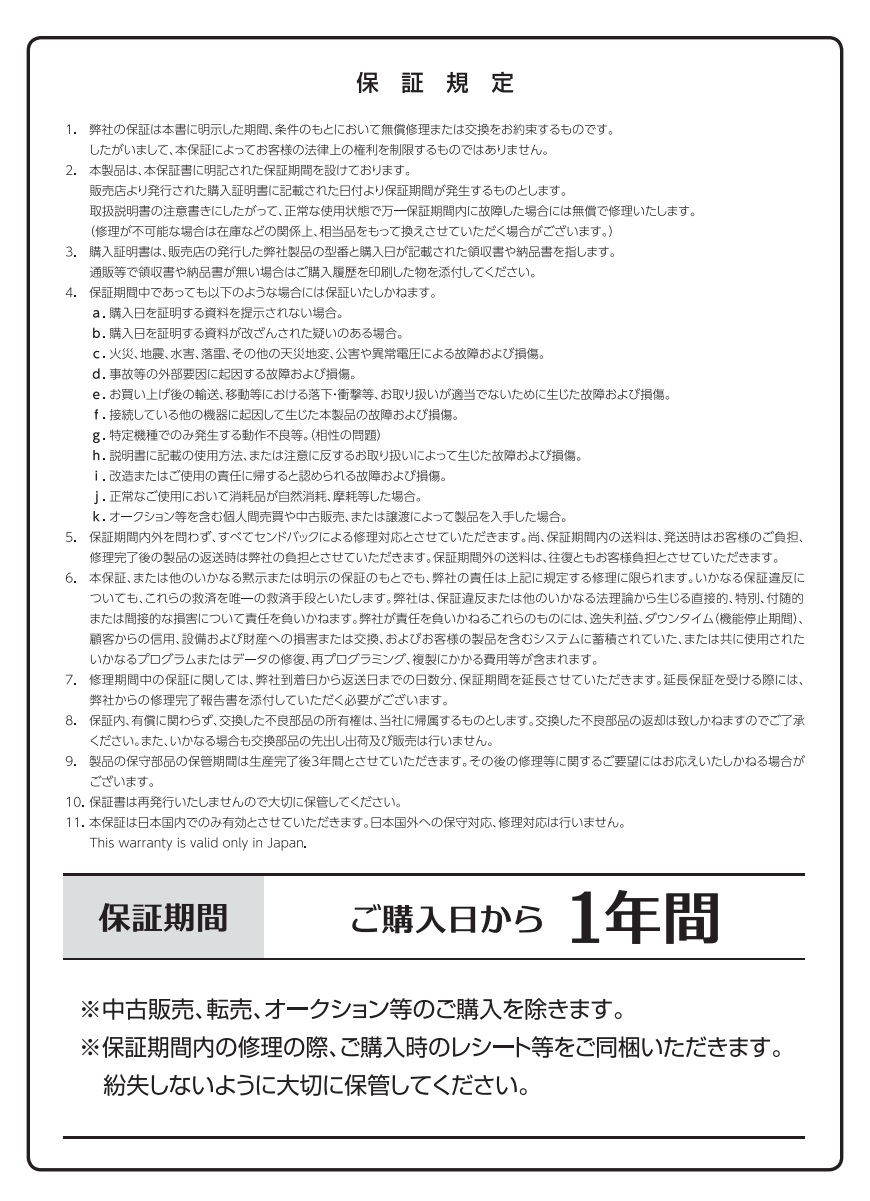